Getting Started HP Notebook

© Copyright 2012 Hewlett-Packard Development Company, L.P.

Bluetooth is a trademark owned by its proprietor and used by Hewlett-Packard Company under license. Microsoft and Windows are U.S. registered trademarks of Microsoft Corporation. SD Logo is a trademark of its proprietor.

The information contained herein is subject to change without notice. The only warranties for HP products and services are set forth in the express warranty statements accompanying such products and services. Nothing herein should be construed as constituting an additional warranty. HP shall not be liable for technical or editorial errors or omissions contained herein.

First Edition: May 2012

Document Part Number: 678745-001

#### **Product notice**

This guide describes features that are common to most models. Some features may not be available on your computer.

#### **Software terms**

By installing, copying, downloading, or otherwise using any software product preinstalled on this computer, you agree to be bound by the terms of the HP End User License Agreement (EULA). If you do not accept these license terms, your sole remedy is to return the entire unused product (hardware and software) within 14 days for a refund subject to the refund policy of your place of purchase.

For any further information or for requesting a full refund of the computer, please contact your local point of sale (the seller).

## **Safety warning notice**

A WARNING! To reduce the possibility of heat-related injuries or of overheating the computer, do not place the computer directly on your lap or obstruct the computer air vents. Use the computer only on a hard, flat surface. Do not allow another hard surface, such as an adjoining optional printer, or a soft surface, such as pillows or rugs or clothing, to block airflow. Also, do not allow the AC adapter to come into contact with the skin or a soft surface, such as pillows or rugs or clothing, during operation. The computer and the AC adapter comply with the user-accessible surface temperature limits defined by the International Standard for Safety of Information Technology Equipment (IEC 60950).

# **Table of contents**

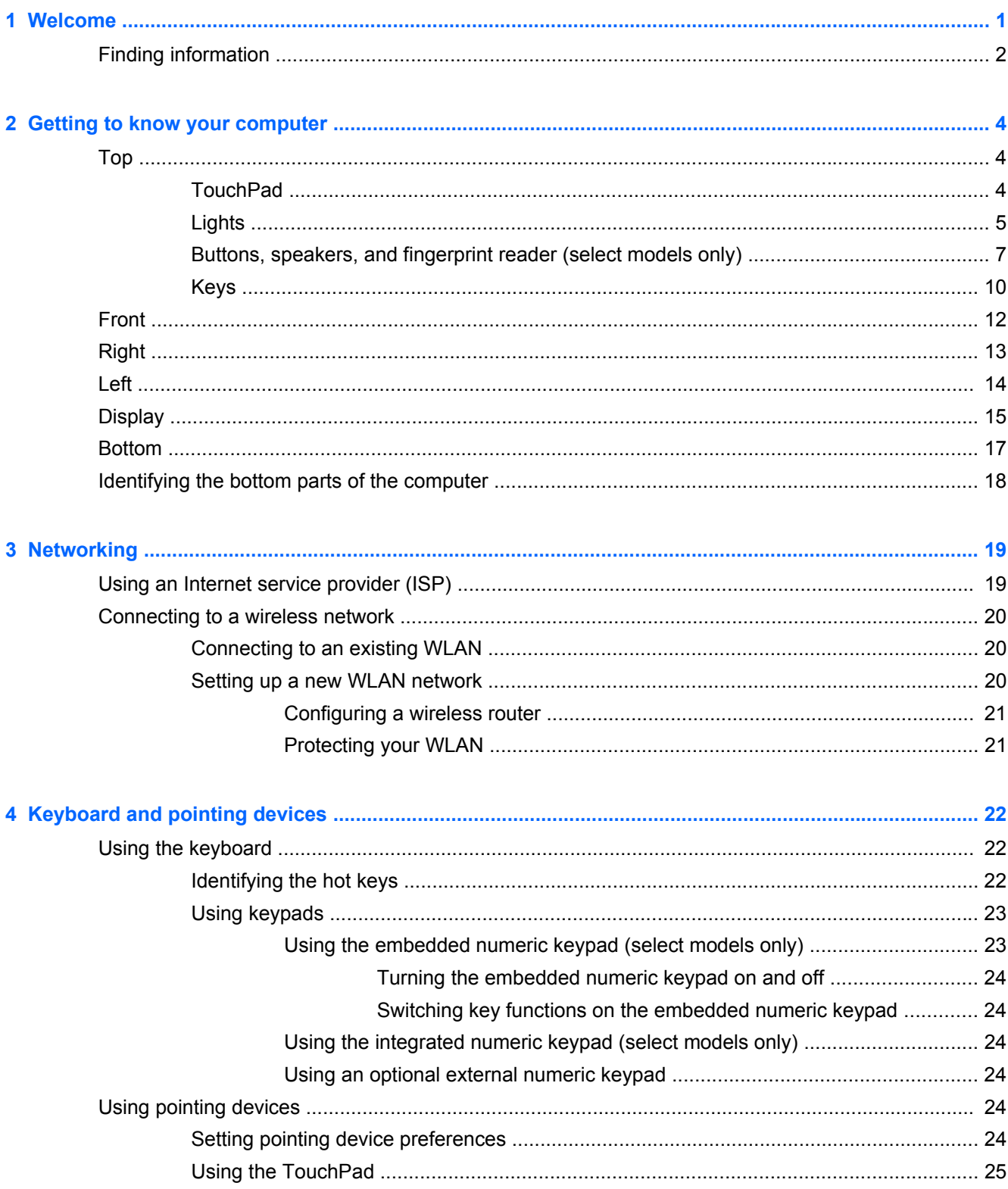

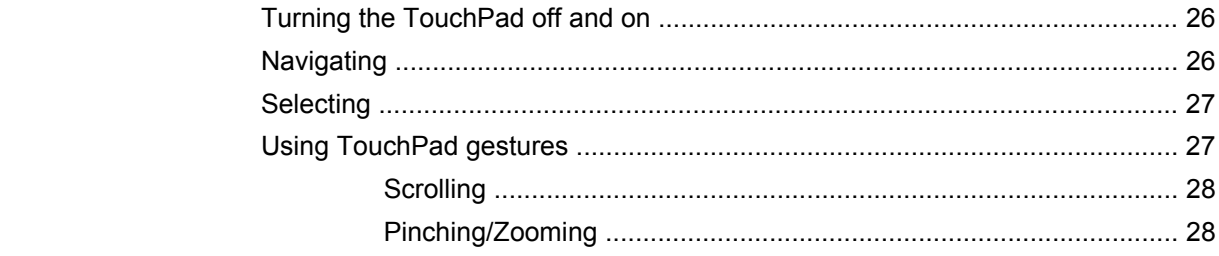

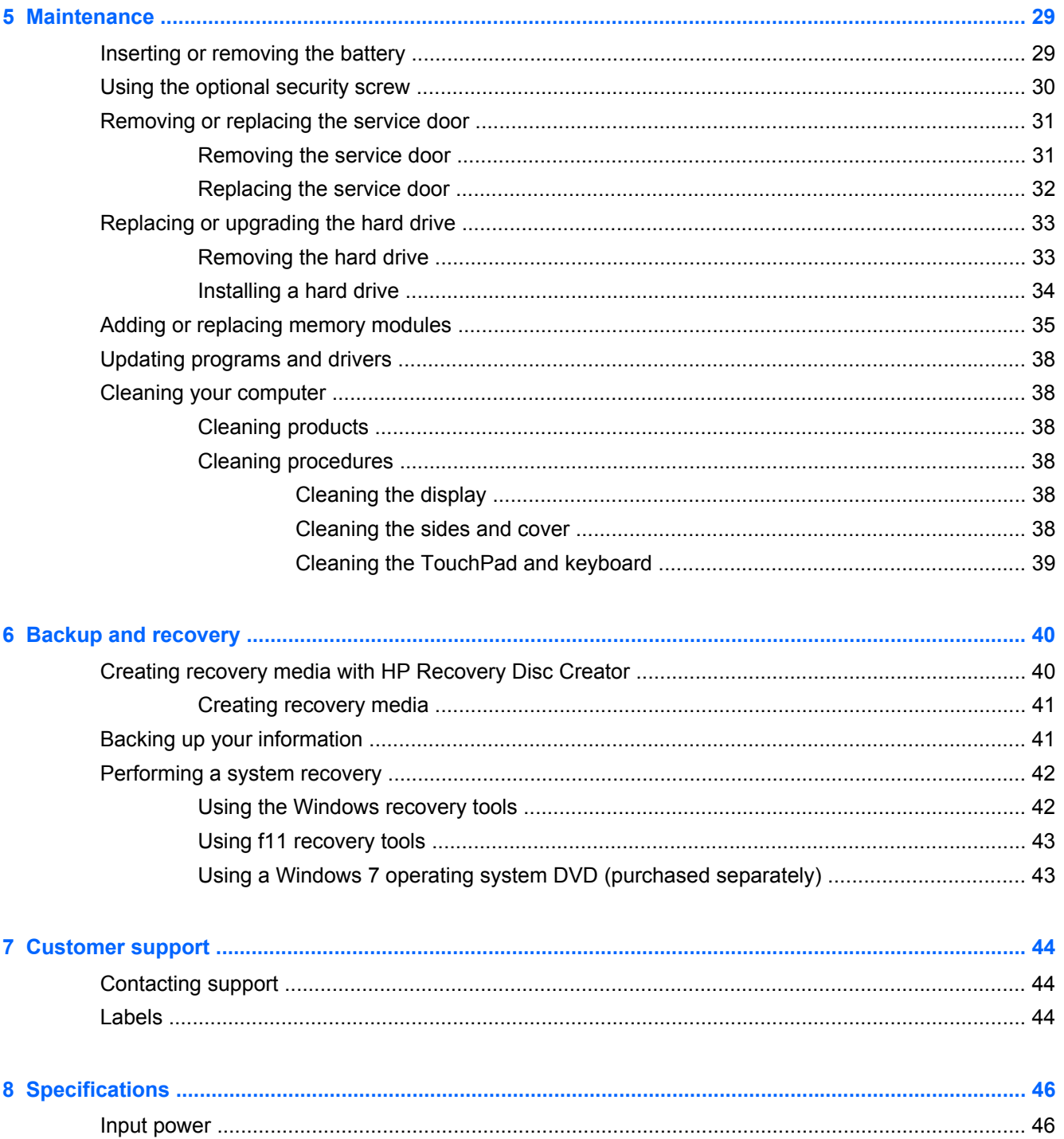

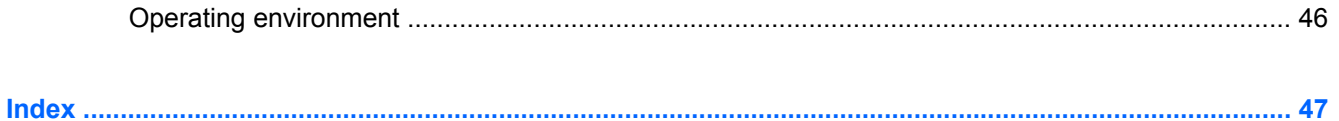

# <span id="page-8-0"></span>**1 Welcome**

After you set up and register the computer, it is important to take the following steps:

- **Connect to the Internet—Set up your wired or wireless network so that you can connect to the** Internet. For more information, see [Networking on page 19.](#page-26-0)
- **Update your antivirus software**—Protect your computer from damage caused by viruses. The software is preinstalled on the computer and includes a limited subscription for free updates. For more information, see the *HP Notebook Reference Guide*. For instructions on accessing this guide, see [Finding information on page 2](#page-9-0).
- Get to know your computer—Learn about your computer features. See [Getting to know your](#page-11-0) [computer on page 4](#page-11-0) and [Keyboard and pointing devices on page 22](#page-29-0) for additional information.
- **Find installed software—Access a list of the software preinstalled on the computer. Select Start > All Programs**. For details about using the software included with the computer, see the software manufacturer's instructions, which may be provided with the software or on the manufacturer's Web site.

# <span id="page-9-0"></span>**Finding information**

The computer comes with several resources to help you perform various tasks.

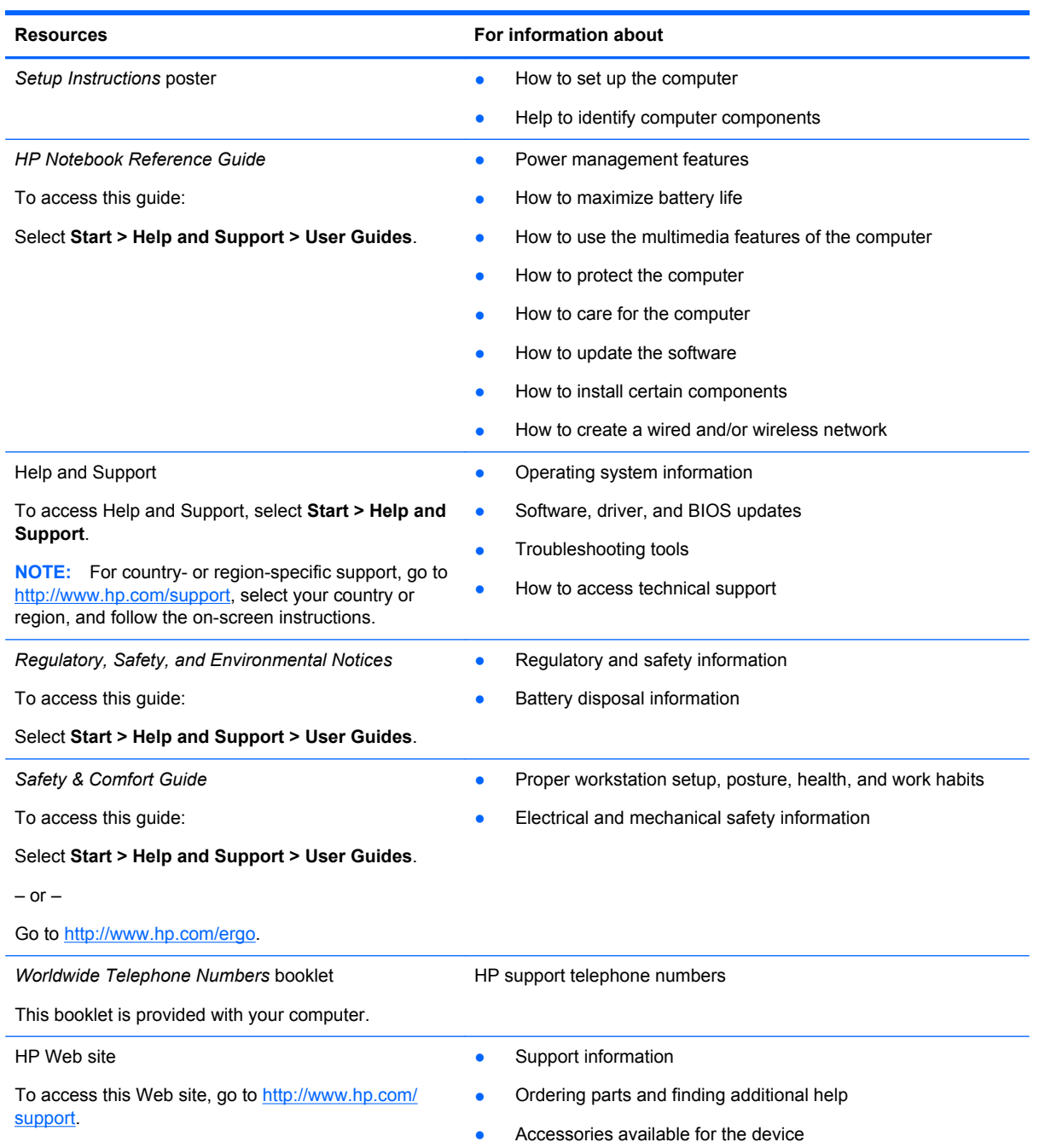

**Resources For information about** 

*Limited Warranty*\*

Warranty information

To access the warranty:

Select **Start > Help and Support > User Guides > View Warranty Information**.

 $-$  or  $-$ 

Go to [http://www.hp.com/go/orderdocuments.](http://www.hp.com/go/orderdocuments)

\*You can find the expressly provided HP Limited Warranty applicable to your product located with the user guides on your computer and/or on the CD/DVD provided in the box. In some countries/regions, HP may provide a printed HP Limited Warranty in the box. For some countries/regions where the warranty is not provided in printed format, you may request a printed copy from <http://www.hp.com/go/orderdocuments>or write to:

- **North America**: Hewlett-Packard, MS POD, 11311 Chinden Blvd, Boise, ID 83714, USA
- **Europe, Middle East, Africa**: Hewlett-Packard, POD, Via G. Di Vittorio, 9, 20063, Cernusco s/Naviglio (MI), Italy
- **Asia Pacific**: Hewlett-Packard, POD, P.O. Box 200, Alexandra Post Office, Singapore 911507

When you request a printed copy of your warranty, please include your product number, warranty period (found on your service label), name, and postal address.

**IMPORTANT:** Do NOT return your HP product to the addresses above. For U.S. product support, go to [http://www.hp.com/](http://www.hp.com/go/contactHP) [go/contactHP](http://www.hp.com/go/contactHP). For worldwide product support, go to [http://welcome.hp.com/country/us/en/wwcontact\\_us.html.](http://welcome.hp.com/country/us/en/wwcontact_us.html)

# <span id="page-11-0"></span>**2 Getting to know your computer**

# **Top TouchPad**

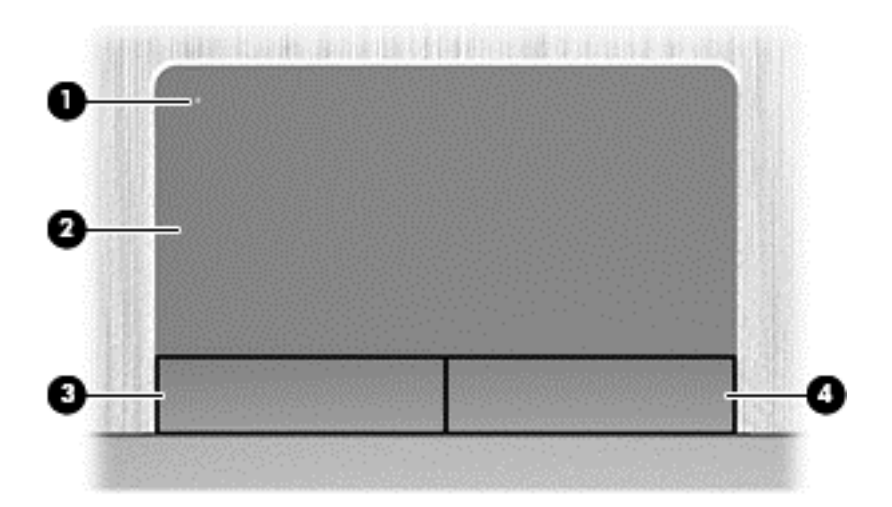

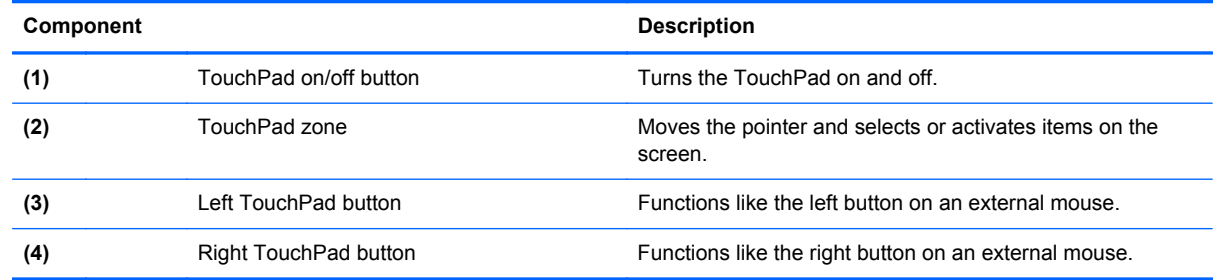

# <span id="page-12-0"></span>**Lights**

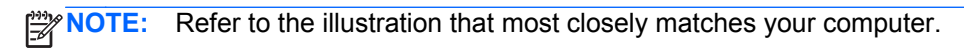

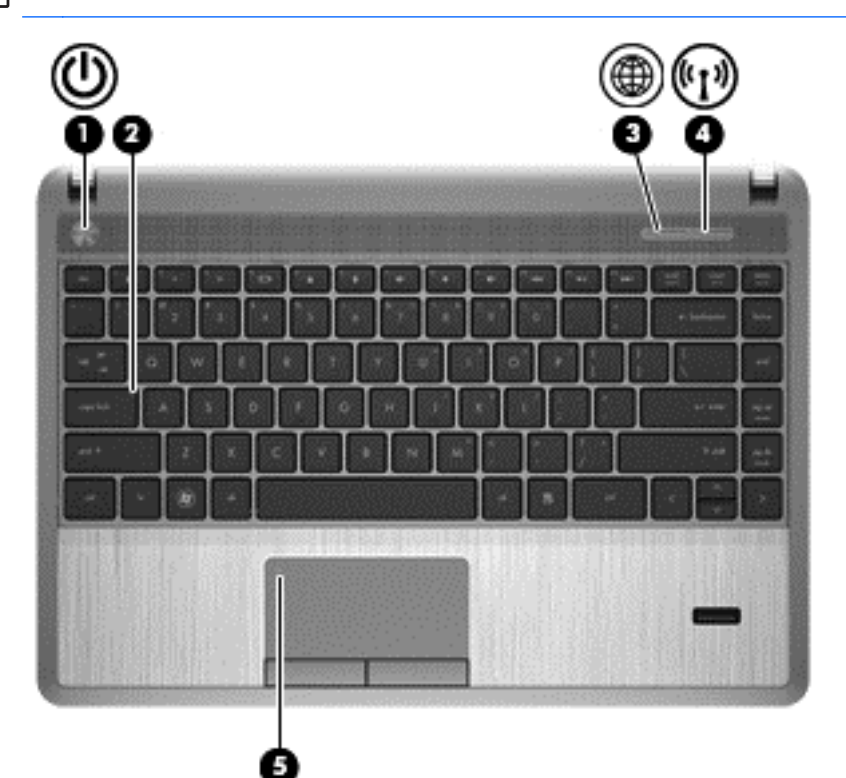

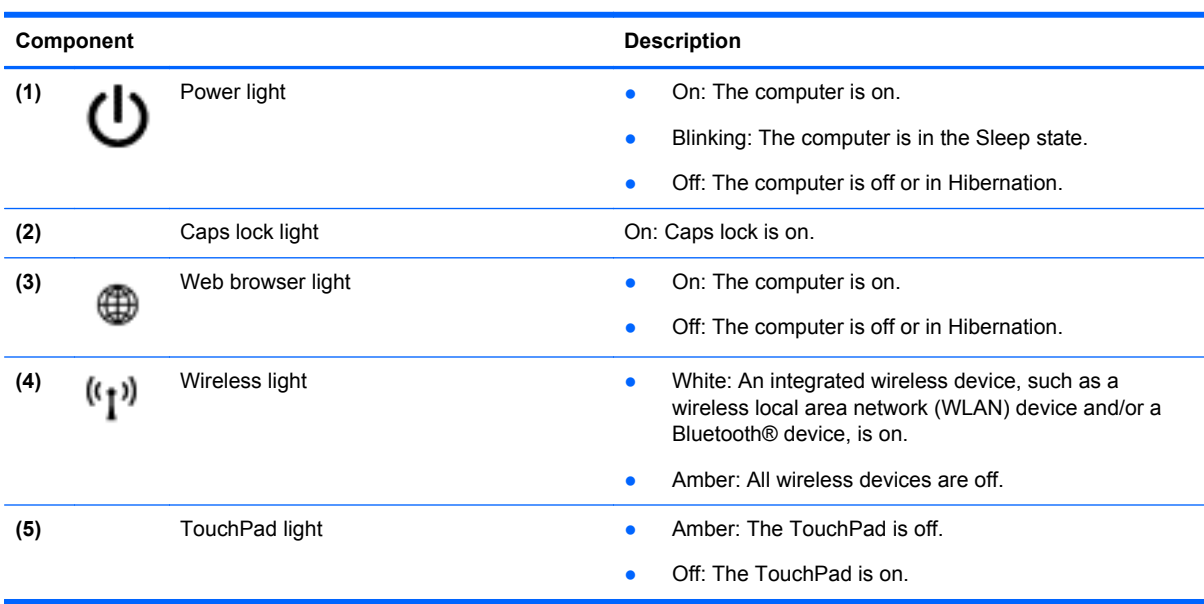

<span id="page-13-0"></span>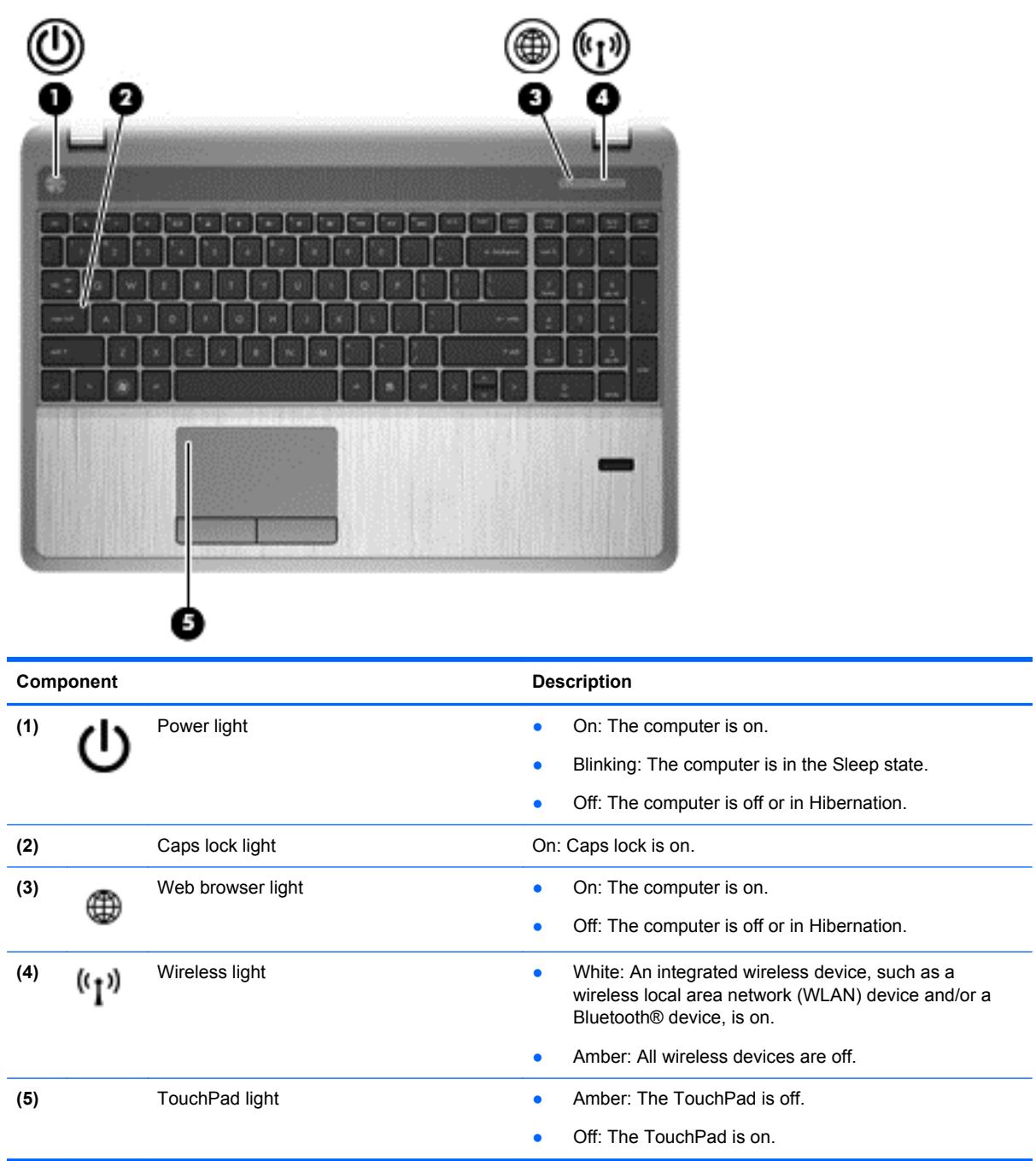

### <span id="page-14-0"></span>**Buttons, speakers, and fingerprint reader (select models only)**

**NOTE:** Refer to the illustration that most closely matches your computer.

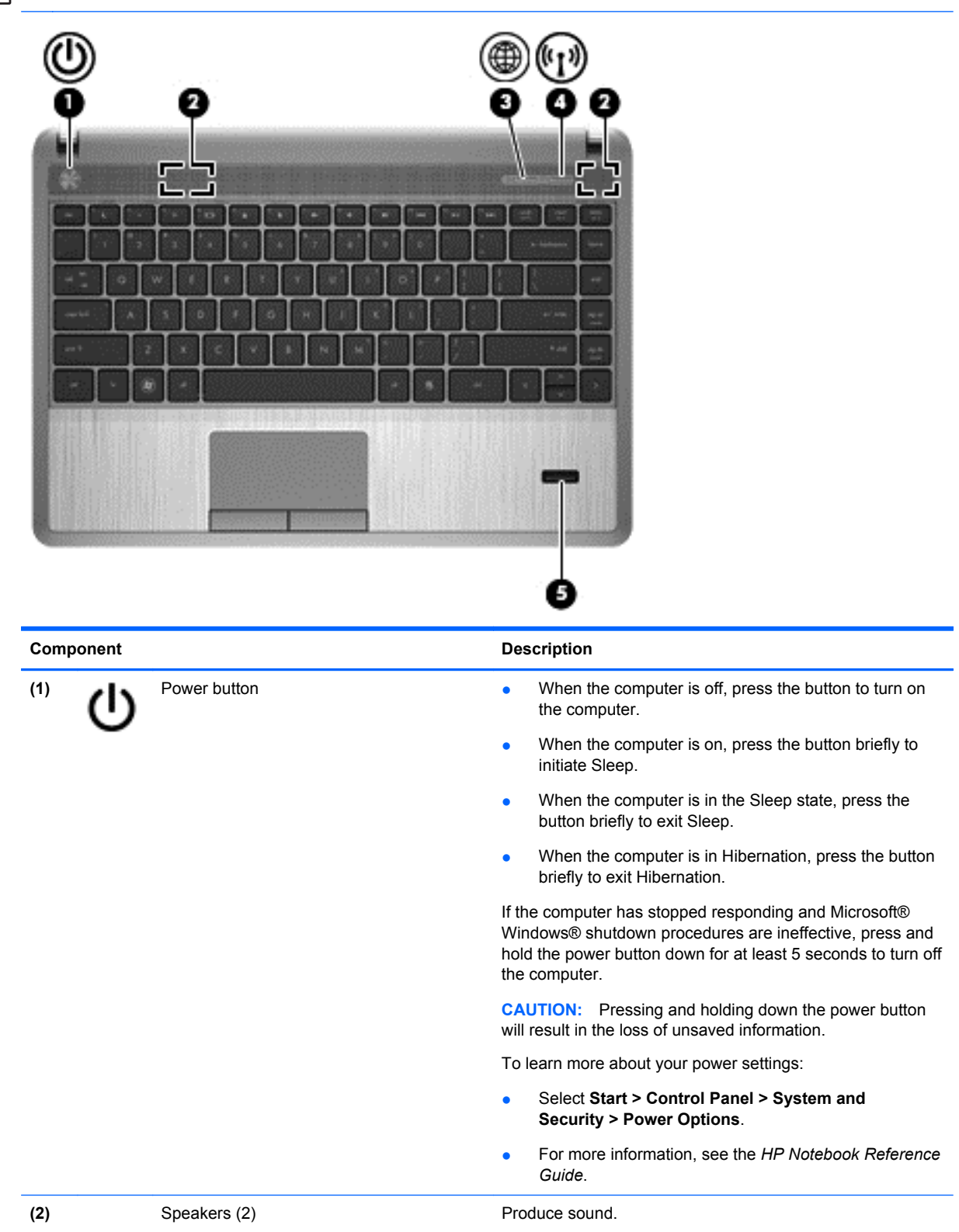

<span id="page-15-0"></span>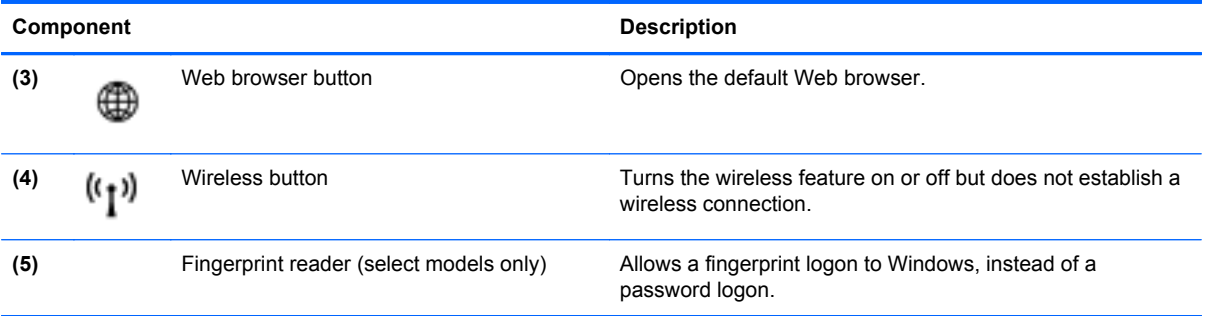

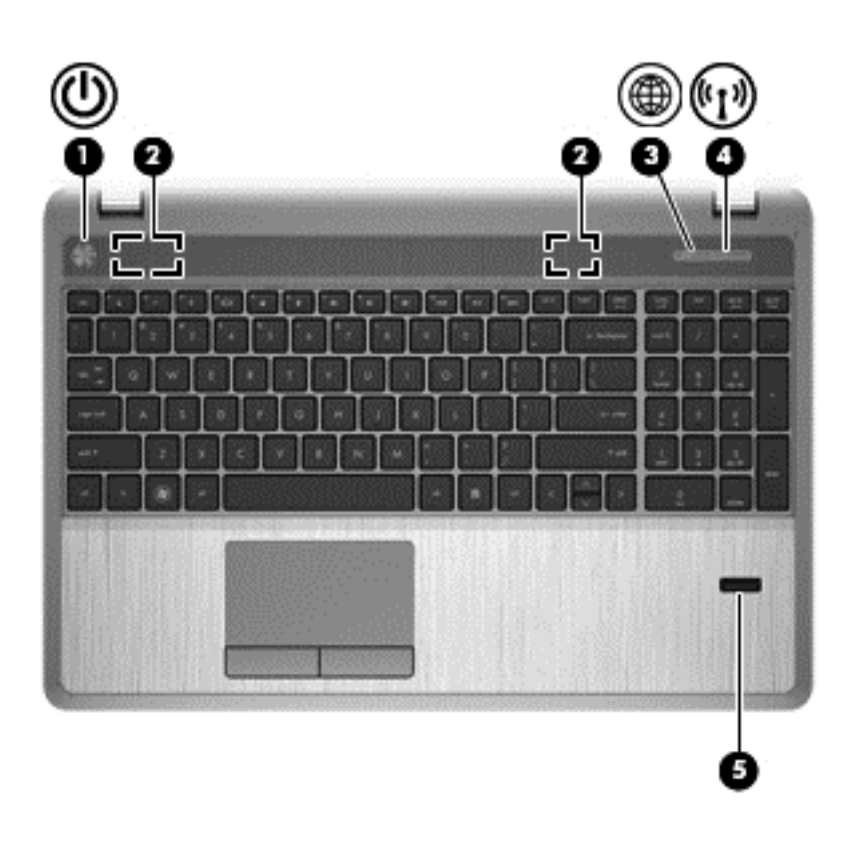

<span id="page-16-0"></span>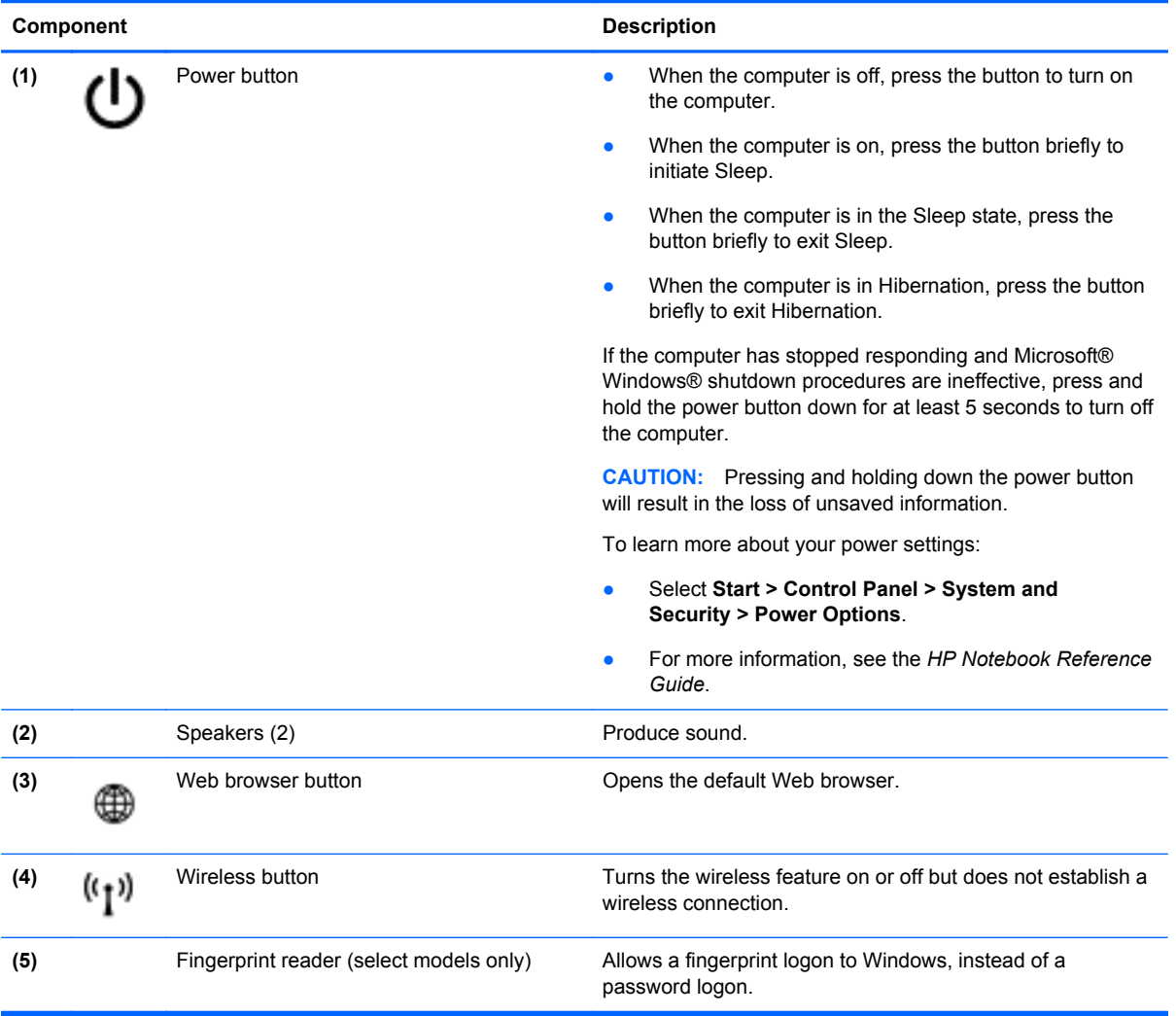

## <span id="page-17-0"></span>**Keys**

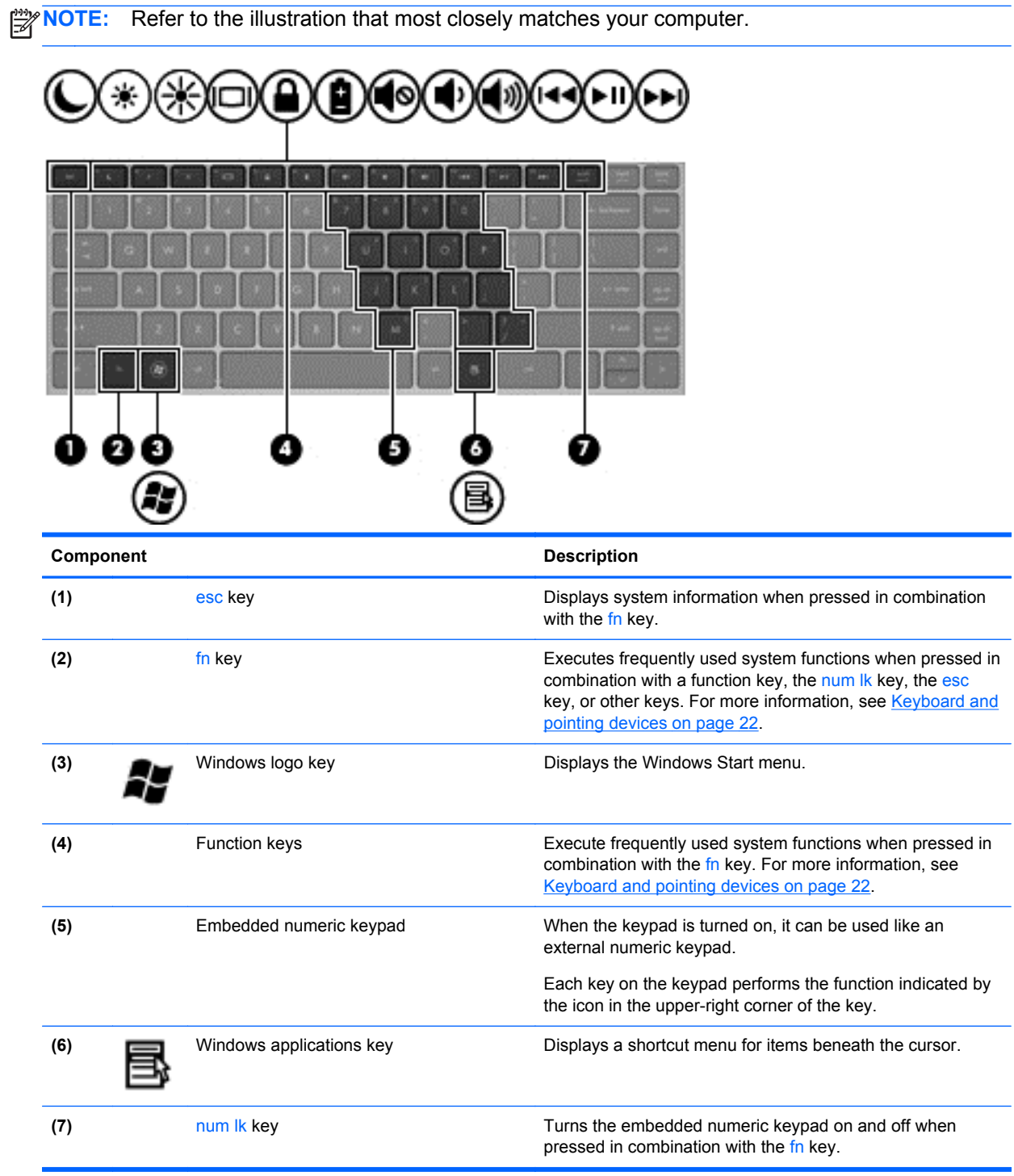

<span id="page-18-0"></span>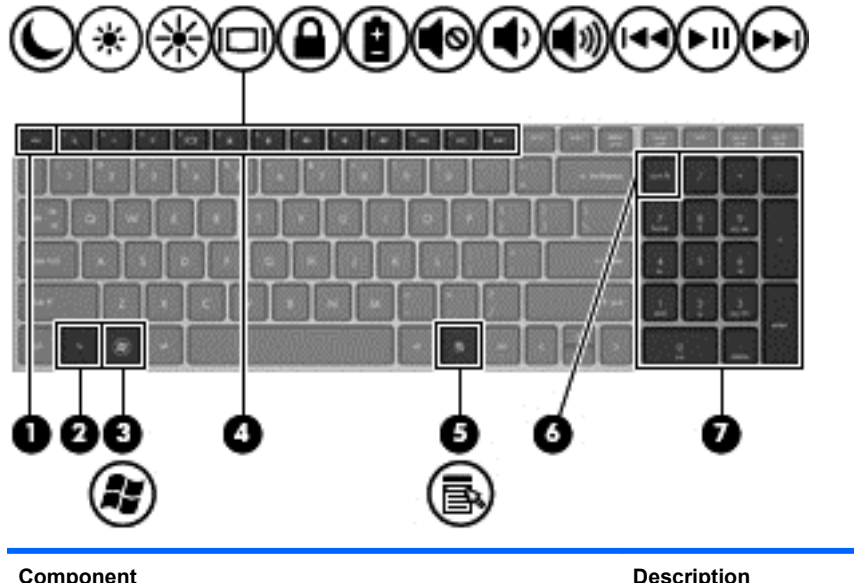

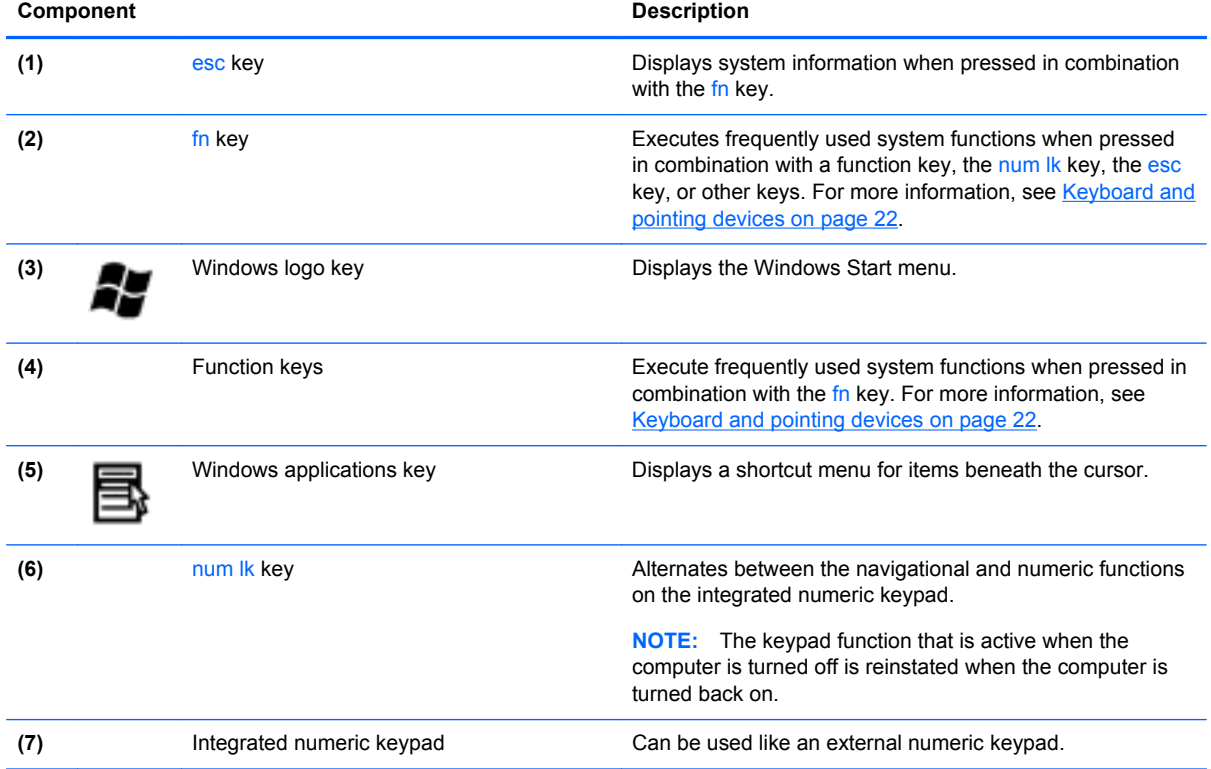

# <span id="page-19-0"></span>**Front**

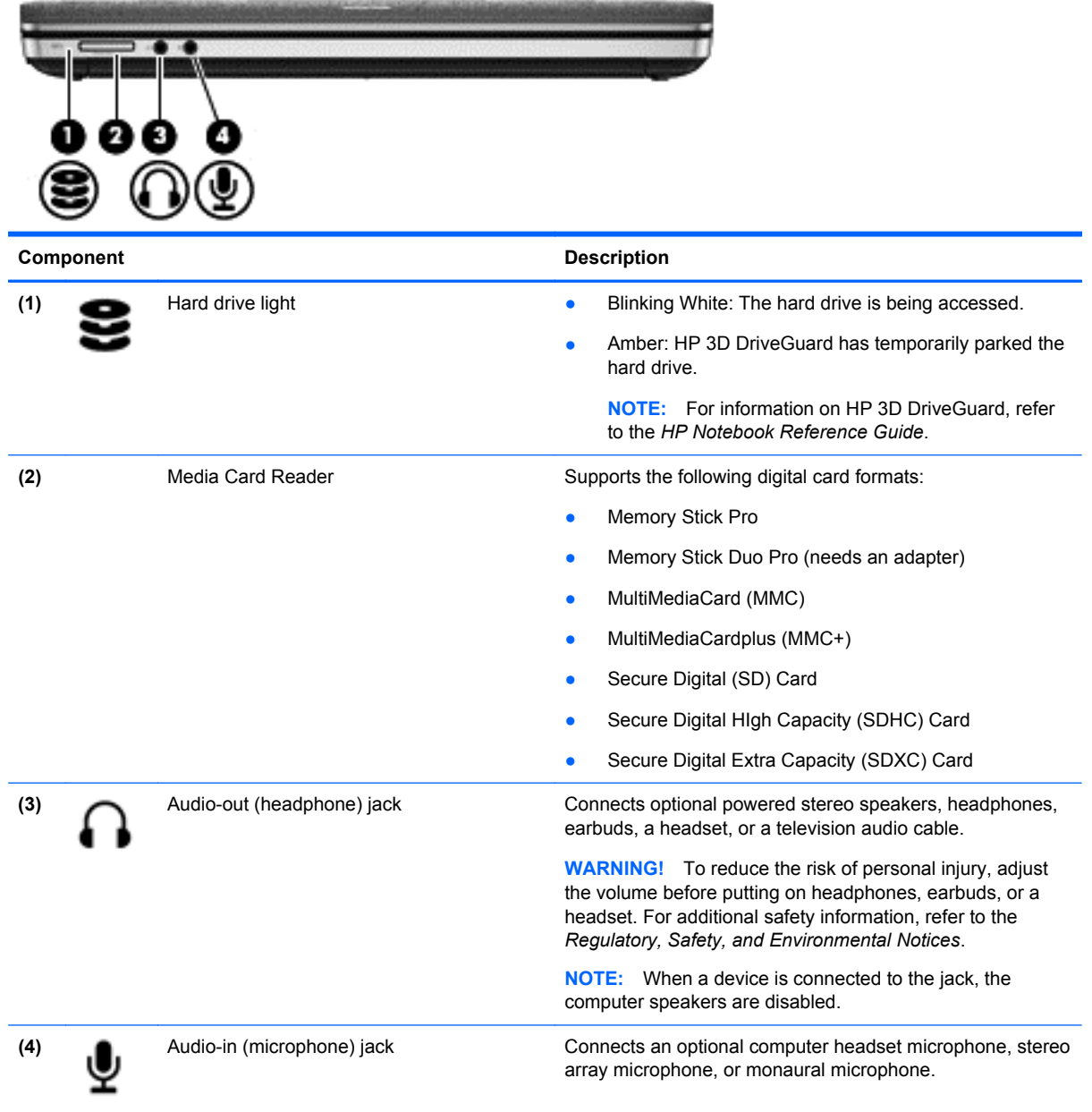

# <span id="page-20-0"></span>**Right**

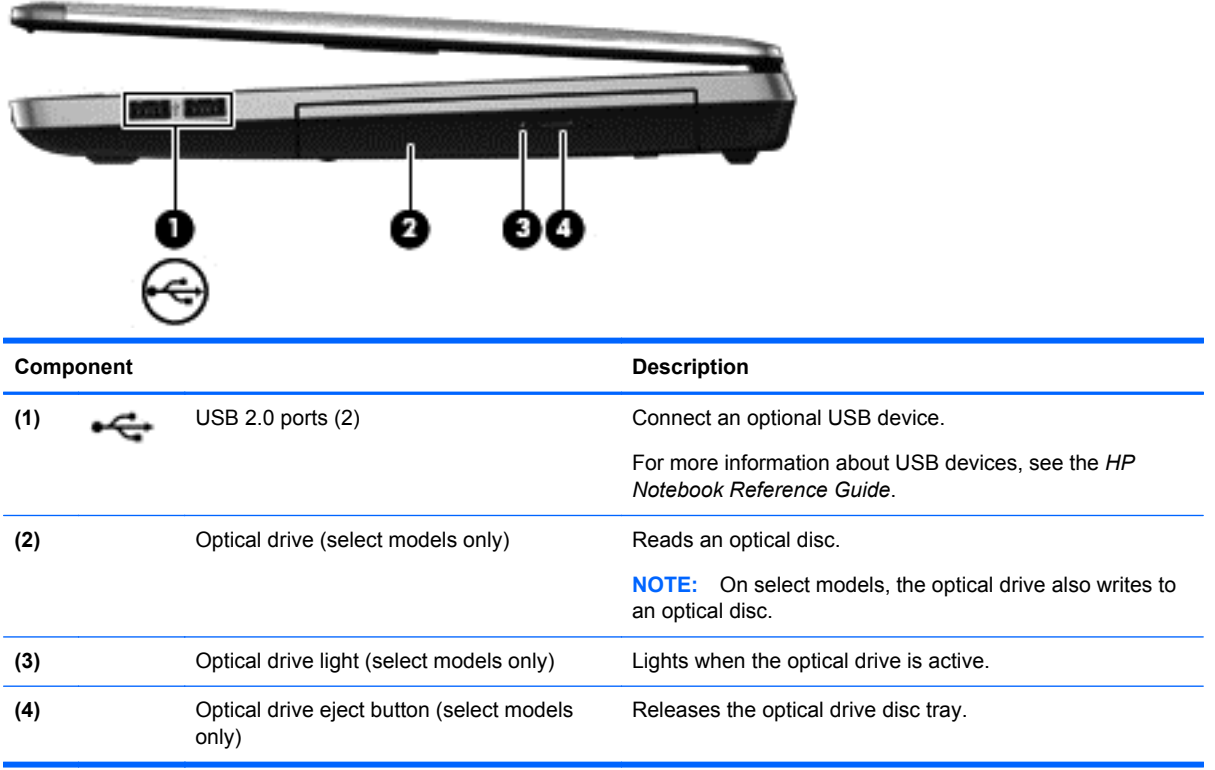

# <span id="page-21-0"></span>**Left**

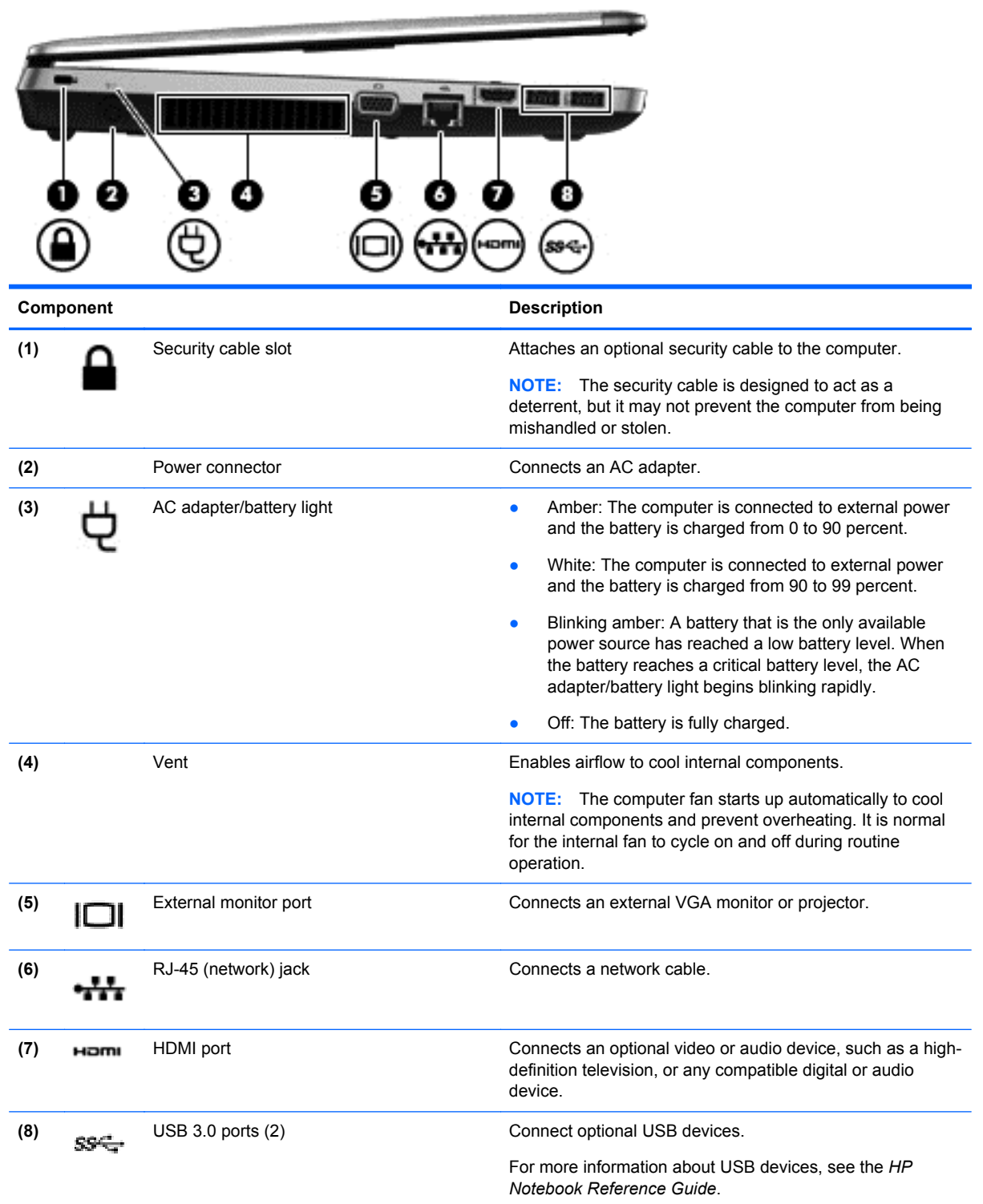

# <span id="page-22-0"></span>**Display**

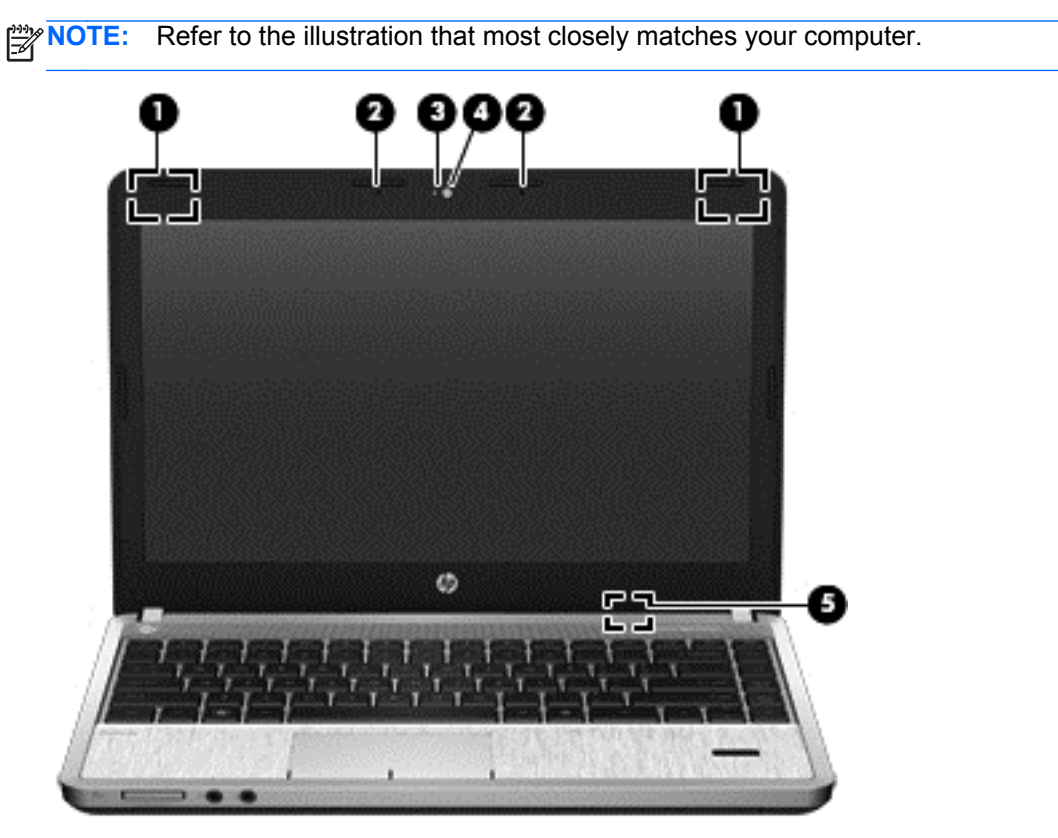

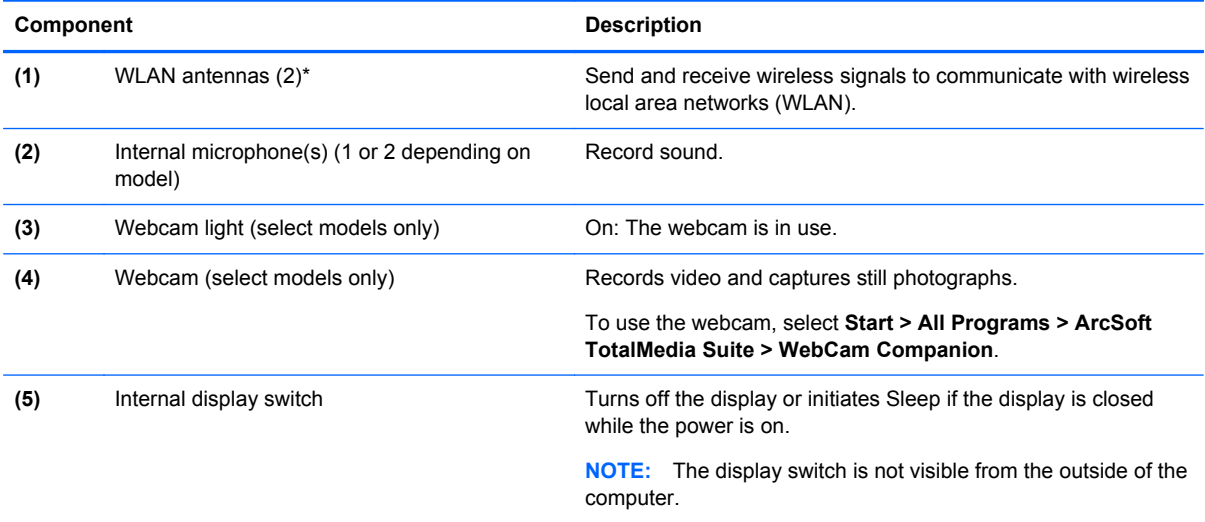

\*The antennas are not visible from the outside of the computer. For optimal transmission, keep the areas immediately around the antennas free from obstructions. To see wireless regulatory notices, refer to the section of the *Regulatory, Safety, and Environmental Notices* that applies to your country or region. These notices are located in Help and Support.

<span id="page-23-0"></span>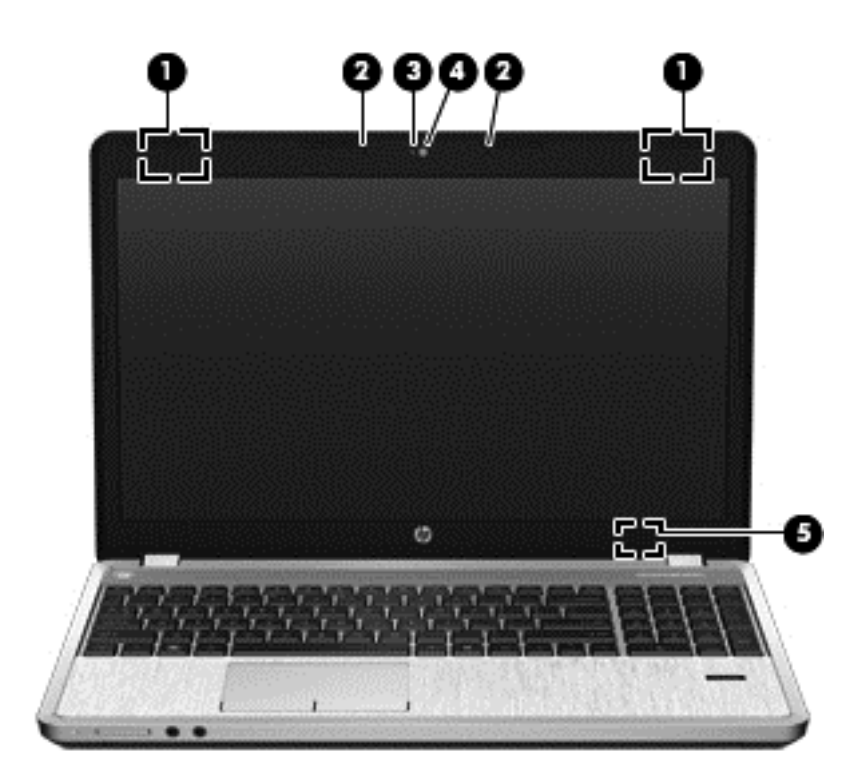

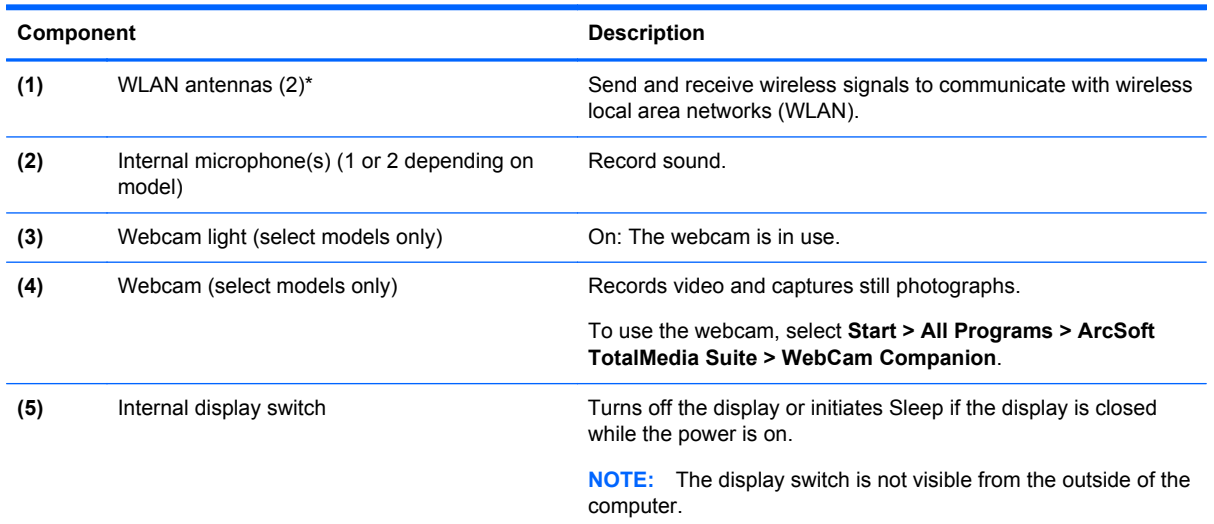

\*The antennas are not visible from the outside of the computer. For optimal transmission, keep the areas immediately around the antennas free from obstructions. To see wireless regulatory notices, refer to the section of the *Regulatory, Safety, and Environmental Notices* that applies to your country or region. These notices are located in Help and Support.

# <span id="page-24-0"></span>**Bottom**

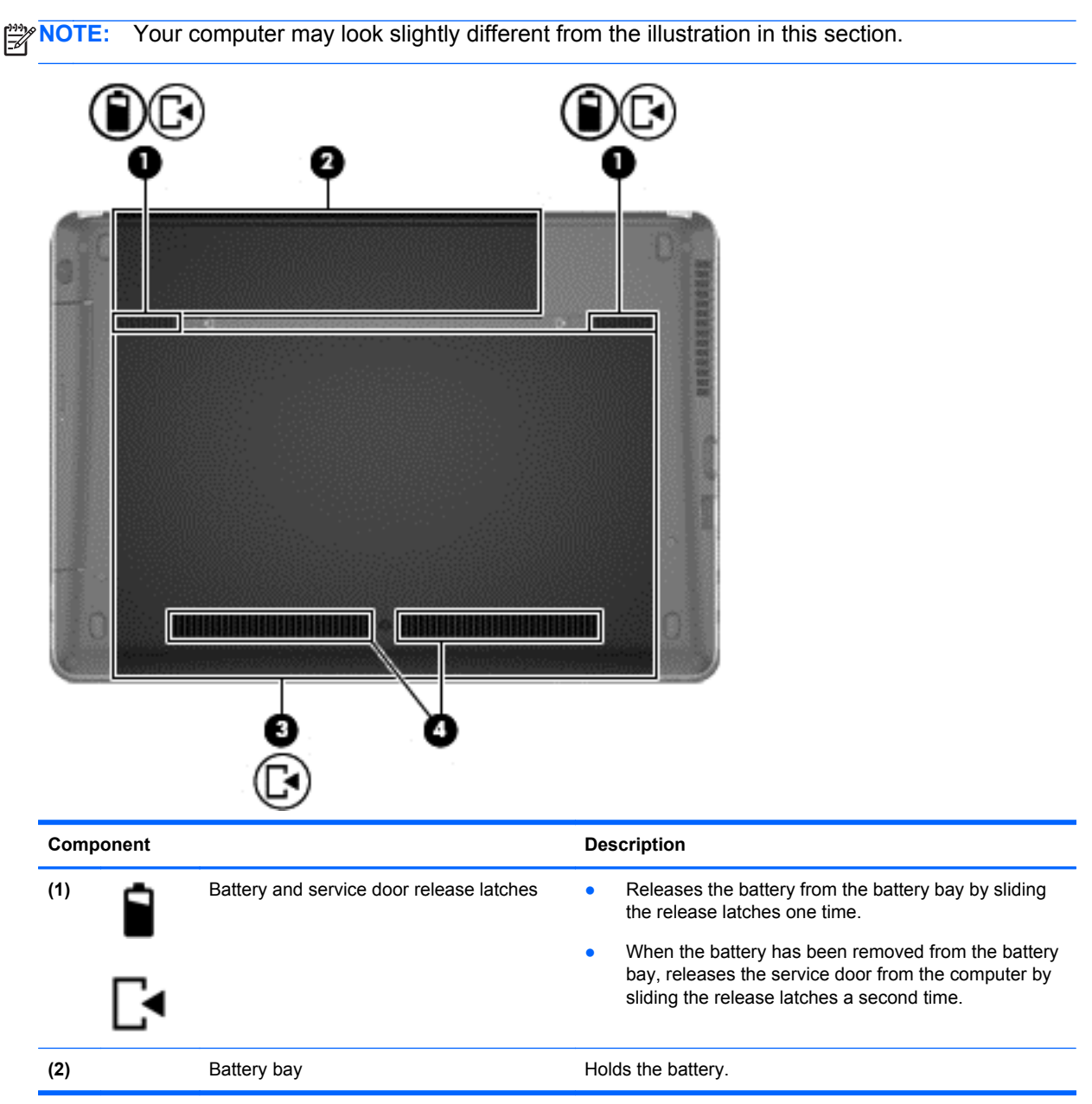

<span id="page-25-0"></span>![](_page_25_Picture_84.jpeg)

# **Identifying the bottom parts of the computer**

![](_page_25_Figure_2.jpeg)

# <span id="page-26-0"></span>**3 Networking**

**NOTE:** Internet hardware and software features vary depending on computer model and your location.

Your computer may support one or both of the following types of Internet access:

- Wireless—For mobile Internet access, you can use a wireless connection. Refer to [Connecting](#page-27-0) [to an existing WLAN on page 20](#page-27-0) or [Setting up a new WLAN network on page 20.](#page-27-0)
- Wired—You can access the Internet by connecting to a wired network. For information on connecting to a wired network, refer to the *HP Notebook Reference Guide*.

## **Using an Internet service provider (ISP)**

Before you can connect to the Internet, you must establish an ISP account. Contact a local ISP to purchase Internet service and a modem. The ISP will help set up the modem, install a network cable to connect your wireless computer to the modem, and test the Internet service.

**NOTE:** Your ISP will give you a user ID and password to access the Internet. Record this information and store it in a safe place.

The following features will help you set up a new Internet account or configure the computer to use an existing account:

- **Internet Services & Offers (available in some locations)**—This utility assists with signing up for a new Internet account and configuring the computer to use an existing account. To access this utility, select **Start > All Programs > Communication and Chat > Get Online**.
- **ISP-provided icons (available in some locations)—These icons may be displayed either** individually on the Windows desktop or grouped in a desktop folder named Online Services. To set up a new Internet account or configure the computer to use an existing account, double-click an icon, and then follow the on-screen instructions.
- **Windows Connect to the Internet Wizard—You can use the Windows Connect to the Internet** Wizard to connect to the Internet in any of these situations:
	- You already have an account with an ISP.
	- You do not have an Internet account and want to select an ISP from the list provided within the wizard. (The list of ISP providers is not available in all regions.)
	- You have selected an unlisted ISP, and the ISP has provided you with information such as a specific IP address and POP3 and SMTP settings.

To access the Windows Connect to the Internet Wizard and instructions for using it, select **Start > Control Panel > Network and Internet > Network and Sharing Center**.

NOTE: If you are prompted within the wizard to choose between enabling or disabling Windows Firewall, choose to enable the firewall.

# <span id="page-27-0"></span>**Connecting to a wireless network**

Wireless technology transfers data across radio waves instead of wires. Your computer may be equipped with one or more of the following wireless devices:

- Wireless local area network (WLAN) device
- **Bluetooth device**

For more information on wireless technology and connecting to a wireless network, refer to the *HP Notebook Reference Guide* and information and Web site links provided in Help and Support.

### **Connecting to an existing WLAN**

- **1.** Turn on the computer.
- **2.** Be sure that the WLAN device is on.
- **3.** Click the network icon in the notification area, at the far right of the taskbar.
- **4.** Select a network to connect to.

NOTE: If no WLANs are listed, you may be out of range of a wireless router or access point.

- **NOTE:** If you do not see the WLAN you want to connect to, click Open Network and Sharing **Center**, and then click **Set up a new connection or network**. A list of options is displayed. You can choose to manually search for and connect to a network or to create a new network connection.
- **5.** Click **Connect**.
- **6.** If the network is a security-enabled WLAN, you are prompted to enter a network security code. Type the code, and then click **OK** to complete the connection.

### **Setting up a new WLAN network**

Required equipment:

- A broadband modem (either DSL or cable) **(1)** and high-speed Internet service purchased from an Internet service provider (ISP)
- A wireless router (purchased separately) **(2)**
- Your new wireless computer (3)

NOTE: Some modems have a built-in wireless router. Check with your ISP to determine what type of modem you have.

The illustration shows an example of a completed WLAN network installation that is connected to the Internet. As your network grows, additional wireless and wired computers can be connected to the network to access the Internet.

![](_page_27_Figure_21.jpeg)

### <span id="page-28-0"></span>**Configuring a wireless router**

For help in setting up a WLAN, refer to the information provided by your router manufacturer or your ISP.

The Windows operating system also provides tools to help you set up a new wireless network. To use the Windows tools to set up your network:

● Select **Start > Control Panel > Network and Internet > Network and Sharing Center > Set up a new connection or network >**. Then follow the on-screen instructions.

**NOTE:** It is recommended that you initially connect your new wireless computer to the router by using the network cable provided with the router. When the computer successfully connects to the Internet, you can disconnect the cable, and then access the Internet through your wireless network.

#### **Protecting your WLAN**

When you set up a WLAN or access an existing WLAN, always turn on security features to protect your network from unauthorized access.

For information on protecting your WLAN, refer to the *HP Notebook Reference Guide*.

# <span id="page-29-0"></span>**4 Keyboard and pointing devices**

# **Using the keyboard**

### **Identifying the hot keys**

A hot key is a combination of the fn key and either the esc key or one of the function keys.

To use a hot key:

**A** Briefly press the fn key, and then briefly press the second key of the hot key combination.

![](_page_29_Picture_142.jpeg)

<span id="page-30-0"></span>![](_page_30_Picture_89.jpeg)

## **Using keypads**

The computer includes an embedded numeric keypad or an integrated numeric keypad. The computer also supports an optional external numeric keypad or an optional external keyboard that includes a numeric keypad.

### **Using the embedded numeric keypad (select models only)**

![](_page_30_Picture_90.jpeg)

#### <span id="page-31-0"></span>**Turning the embedded numeric keypad on and off**

Press fn+num lk to turn on the embedded numeric keypad. Press fn+num lk again to turn off the keypad.

NOTE: The embedded numeric keypad is turned off while an external keyboard or numeric keypad is connected to the computer.

#### **Switching key functions on the embedded numeric keypad**

You can temporarily alternate the functions of keys on the embedded numeric keypad between their standard keyboard functions and their keypad functions:

- To use the navigational function of a keypad key while the keypad is off, press and hold the fn key while pressing the keypad key.
- To use the standard function of a keypad key while the keypad is on:
	- Press and hold the fn key to type in lowercase.
	- Press and hold fn+shift to type in uppercase.

#### **Using the integrated numeric keypad (select models only)**

![](_page_31_Picture_155.jpeg)

#### **Using an optional external numeric keypad**

Keys on most external numeric keypads function differently according to whether num lock is on or off. (Num lock is turned off at the factory.) For example:

- When num lock is on, most keypad keys type numbers.
- When num lock is off, most keypad keys function like the arrow, page up, or page down keys.

To turn num lock on or off on an external keypad as you work:

Press the num lk key on the external keypad, not on the computer.

### **Using pointing devices**

**NOTE:** In addition to the pointing devices included with your computer, you can use an external USB mouse (purchased separately) by connecting it to one of the USB ports on the computer.

### **Setting pointing device preferences**

Use Mouse Properties in Windows to customize settings for pointing devices, such as button configuration, click speed, and pointer options.

<span id="page-32-0"></span>To access Mouse Properties:

● Select **Start > Devices and Printers**. Then right-click the device representing your computer, and select **Mouse settings**.

### **Using the TouchPad**

To move the pointer, slide one finger across the TouchPad in the direction you want the pointer to go. Use the left and right TouchPad buttons as you would use the buttons on an external mouse.

### <span id="page-33-0"></span>**Turning the TouchPad off and on**

To turn the TouchPad off and on, quickly double-tap the TouchPad on/off button.

**NOTE:** The TouchPad light is off when the TouchPad is on.

 $\gamma$ 

The TouchPad light and onscreen display icons indicate the TouchPad status. The following table shows and describes the TouchPad display icons.

![](_page_33_Picture_52.jpeg)

### **Navigating**

To move the pointer, slide one finger across the TouchPad in the direction you want the pointer to go.

![](_page_33_Picture_8.jpeg)

### <span id="page-34-0"></span>**Selecting**

Use the left and right TouchPad buttons like the corresponding buttons on an external mouse.

![](_page_34_Picture_2.jpeg)

#### **Using TouchPad gestures**

The TouchPad supports a variety of gestures. To use TouchPad gestures, place two fingers on the TouchPad at the same time.

**NOTE:** TouchPad gestures are not supported in all programs.

To view the demonstration of a gesture:

- **1.** Click the **Show hidden icons** icon in the notification area, at the far right of the taskbar.
- **2.** Click the **Synaptics Pointing Device** icon  $\bigcap$ , and then click **Pointing Device Properties**.
- **3.** Click the **Device Settings** tab, select the device in the window that is displayed, and then click **Settings**.
- **4.** Select the gesture to activate the demonstration.

To turn the gestures on and off:

- **1.** Click the **Show hidden icons** icon in the notification area, at the far right of the taskbar.
- **2.** Click the **Synaptics Pointing Device** icon  $\bigcap$ , and then click **Pointing Device Properties**.
- **3.** Click the **Device Settings** tab, select the device in the window that is displayed, and then click **Settings**.
- **4.** Select the check box next to the gesture that you want to turn on or off.
- **5.** Click **Apply**, and then click **OK**.
- **NOTE:** The computer also supports additional TouchPad features. To view and turn on these features, click the **Synaptics Pointing Device** icon in the notification area, at the far right of the taskbar, and then click the **Device Settings** tab. Select the device in the window that is displayed, and then click **Settings**.

#### <span id="page-35-0"></span>**Scrolling**

Scrolling is useful for moving up, down, or sideways on a page or image. To scroll, place two fingers slightly apart on the TouchPad, and then drag them across the TouchPad in an up, down, left, or right motion.

**NOTE:** Scrolling speed is controlled by finger speed.

**NOTE:** Two-finger scrolling is enabled at the factory.

![](_page_35_Picture_4.jpeg)

![](_page_35_Picture_5.jpeg)

#### **Pinching/Zooming**

Pinching allows you to zoom in or out on images or text.

- Zoom in by placing two fingers together on the TouchPad, and then moving them apart.
- Zoom out by placing two fingers apart on the TouchPad, and then moving them together.

**NOTE:** Pinching/zooming is enabled at the factory.

![](_page_35_Picture_11.jpeg)

![](_page_35_Picture_12.jpeg)

# <span id="page-36-0"></span>**5 Maintenance**

# **Inserting or removing the battery**

**NOTE:** For additional information on using the battery, refer to the *HP Notebook Reference Guide*.

To insert the battery:

**▲** Insert the battery bay, aligning the tabs on the battery **(1)** with the notches on the computer, and then press the battery **(2)** down until it is seated.

The battery release latches automatically lock the battery into place.

![](_page_36_Picture_6.jpeg)

To remove the battery:

A CAUTION: Removing a battery that is the sole power source for the computer can cause loss of information. To prevent loss of information, save your work and initiate Hibernation or shut down the computer through Windows before removing the battery.

**1.** Slide the battery release latches **(1)** to release the battery.

NOTE: You can slide the battery release latches simultaneously or you can slide them one at a time.

<span id="page-37-0"></span>**2.** Tilt the battery upward **(2)** and remove it **(3)** from the computer.

![](_page_37_Picture_1.jpeg)

# **Using the optional security screw**

NOTE: Your computer may look slightly different from the illustration in this section.

Use the optional security screw to lock the service door to the bottom of the computer. When not in use, the security screw can be stored inside the battery bay.

To use the security screw:

- **1.** Remove the battery (see **Inserting or removing the battery on page 29**).
- A CAUTION: Removing a battery that is the sole power source for the computer can cause loss of information. To prevent loss of information, save your work and initiate Hibernation or shut down the computer through Windows before removing the battery.

<span id="page-38-0"></span>**2.** Remove the security screw from inside the battery bay **(1)** and insert it **(2)** to lock the service door in place.

![](_page_38_Picture_1.jpeg)

## **Removing or replacing the service door**

A CAUTION: To prevent information loss or an unresponsive system:

Save your work and shut down the computer before adding or replacing a memory module or hard drive.

If you are not sure whether the computer is off or in Hibernation, turn the computer on by pressing the power button. Then shut down the computer through the operating system.

**NOTE:** Your computer may look slightly different from the illustration in this section.

### **Removing the service door**

Remove the service door to access the memory module slots, hard drive, regulatory label, and other components.

To remove the service door:

- **1.** Save your work and shut down the computer.
- **2.** Disconnect AC power and external devices connected to the computer.
- **3.** Turn the computer upside down on a flat surface.
- **4.** Remove the battery (see **Inserting or removing the battery on page 29)**.
- <span id="page-39-0"></span>**5.** With the battery bay toward you, remove the security screw **(1)**, if in use (see [Using the optional](#page-37-0) [security screw on page 30](#page-37-0)).
- **6.** Slide the service door release latches **(2)** to release the service door.

**NOTE:** You can slide the service door release latches simultaneously or you can slide them one at a time.

**7.** Slide the service door towards the front of the computer **(3)** and lift **(4)** to remove the service door.

![](_page_39_Picture_4.jpeg)

### **Replacing the service door**

Replace the service door after accessing the memory module slots, hard drive, regulatory label, and other components.

To replace the service door:

**1.** Tilt the service door down to align the tabs on the service door with the latches on the computer **(1)**, then slide the door in to close it **(2)**.

**NOTE:** The release latches automatically lock the service door into place (3).

<span id="page-40-0"></span>**2.** Replace the security screw **(4)**, if desired (see [Using the optional security screw on page 30\)](#page-37-0).

![](_page_40_Picture_1.jpeg)

- **3.** Replace the battery (see [Inserting or removing the battery on page 29\)](#page-36-0).
- **4.** Turn the computer right-side up, and then reconnect the AC power and external devices to the computer.
- **5.** Turn on the computer.

# **Replacing or upgrading the hard drive**

A CAUTION: To prevent information loss or an unresponsive system:

Shut down the computer before removing the hard drive from the hard drive bay. Do not remove the hard drive while the computer is on, in the Sleep state, or in Hibernation.

If you are not sure whether the computer is off or in Hibernation, turn the computer on by pressing the power button. Then shut down the computer through the operating system.

### **Removing the hard drive**

To remove a hard drive:

- **1.** Save your work and shut down the computer.
- **2.** Disconnect AC power and external devices connected to the computer.
- **3.** Turn the computer upside down on a flat surface.
- **4.** Remove the battery (see [Inserting or removing the battery on page 29](#page-36-0)).
- **5.** Remove the security screw, if using (see [Using the optional security screw on page 30](#page-37-0)).

<span id="page-41-0"></span>**6.** Remove the service door (see [Removing or replacing the service door on page 31\)](#page-38-0).

**NOTE:** Instructions for removing the hard drive are imprinted on the service door.

- **7.** Remove the four hard drive screws **(1)** from the hard drive.
- **8.** Pull the tab on the hard drive **(2)** towards the side of the computer to disengage the hard drive from the connector, and then lift the hard drive out of the hard drive bay.

**NOTE:** The hard drive may be wrapped in a plastic covering. After removing the hard drive from the computer, you must remove the plastic covering to access the hard drive itself.

![](_page_41_Picture_5.jpeg)

### **Installing a hard drive**

To install the hard drive:

- **1.** Insert the hard drive into the hard drive bay.
- **2.** Pull the plastic tab on the hard drive **(1)** towards the center of the computer to engage the hard drive with the connector.

<span id="page-42-0"></span>**3.** Replace the four hard drive screws **(2)**.

![](_page_42_Picture_1.jpeg)

- **4.** Replace the service door (see [Removing or replacing the service door on page 31](#page-38-0)).
- **5.** Replace the security screw, if desired (see [Using the optional security screw on page 30\)](#page-37-0).
- **6.** Replace the battery (see [Inserting or removing the battery on page 29\)](#page-36-0).
- **7.** Turn the computer right-side up, and then reconnect AC power and external devices to the computer.
- **8.** Turn on the computer.

### **Adding or replacing memory modules**

The computer has two memory module slots. The capacity of the computer can be upgraded by adding a memory module to the vacant expansion memory module slot or by upgrading the existing memory module in the primary memory module slot.

**A WARNING!** To reduce the risk of electric shock and damage to the equipment, unplug the power cord and remove all batteries before installing a memory module.

**CAUTION:** Electrostatic discharge (ESD) can damage electronic components. Before beginning any procedure, ensure that you are discharged of static electricity by touching a grounded metal object.

NOTE: To use a dual-channel configuration when adding a second memory module, be sure that both memory modules are identical.

<span id="page-43-0"></span>To add or replace a memory module:

A **CAUTION:** To prevent information loss or an unresponsive system:

Shut down the computer before adding or replacing memory modules. Do not remove a memory module while the computer is on, in the Sleep state, or in Hibernation.

If you are not sure whether the computer is off or in Hibernation, turn the computer on by pressing the power button. Then shut down the computer through the operating system.

- **1.** Save your work and shut down the computer.
- **2.** Disconnect AC power and external devices connected to the computer.
- **3.** Turn the computer upside down on a flat surface.
- **4.** Remove the battery (see **Inserting or removing the battery on page 29**).
- **5.** Remove the security screw, if using (see [Using the optional security screw on page 30](#page-37-0)).
- **6.** Remove the service door (see [Removing or replacing the service door on page 31\)](#page-38-0).
- **7.** If you are replacing a memory module, remove the existing memory module:
	- **a.** Pull away the retention clips **(1)** on each side of the memory module.

The memory module tilts up.

- **b.** Grasp the edge of the memory module **(2)**, and then gently pull the memory module out of the memory module slot.
- **CAUTION:** To prevent damage to the memory module, hold the memory module by the edges only. Do not touch the components on the memory module.

![](_page_43_Picture_15.jpeg)

To protect a memory module after removal, place it in an electrostatic-safe container.

<span id="page-44-0"></span>**8.** Insert a new memory module:

**A CAUTION:** To prevent damage to the memory module, hold the memory module by the edges only. Do not touch the components on the memory module.

- **a.** Align the notched edge **(1)** of the memory module with the tab in the memory module slot.
- **b.** With the memory module at a 45-degree angle from the surface of the memory module compartment, press the module **(2)** into the memory module slot until it is seated.
- **c.** Gently press the memory module **(3)** down, applying pressure to both the left and right edges of the memory module, until the retention clips snap into place.
	- **A CAUTION:** To prevent damage to the memory module, be sure that you do not bend the memory module.

![](_page_44_Figure_6.jpeg)

- **9.** Replace the service door (see [Removing or replacing the service door on page 31](#page-38-0)).
- **10.** Replace the security screw, if desired (see [Using the optional security screw on page 30\)](#page-37-0).
- **11.** Replace the battery (see [Inserting or removing the battery on page 29\)](#page-36-0).
- **12.** Turn the computer right-side up, and then reconnect AC power and external devices to the computer.
- **13.** Turn on the computer.

# <span id="page-45-0"></span>**Updating programs and drivers**

HP recommends that you update your programs and drivers on a regular basis with the latest versions. Go to <http://www.hp.com/support> to download the latest versions. You can also register to receive automatic update notifications when they become available.

## **Cleaning your computer**

### **Cleaning products**

Use the following products to safely clean and disinfect your computer:

- Dimethyl benzyl ammonium chloride 0.3 percent maximum concentration (For example: germicidal disposable wipes. These wipes come in a variety of brand names.)
- Alcohol-free glass cleaning fluid
- Water with mild soap solution
- Dry microfiber cleaning cloth or a chamois (static-free cloth without oil)
- Static-free cloth wipes

A **CAUTION:** Avoid the following cleaning products:

Strong solvents, such as alcohol, acetone, ammonium chloride, methylene chloride, and hydrocarbons, which can permanently damage the surface of the computer.

Fibrous materials, such as paper towels, which can scratch the computer. Over time, dirt particles and cleaning agents can get trapped in the scratches.

### **Cleaning procedures**

Follow the procedures in this section to safely clean your computer.

**A WARNING!** To prevent electric shock or damage to components, do not attempt to clean your notebook or tablet PC while it is turned on:

Turn off the computer.

Disconnect external power.

Disconnect all powered external devices.

A CAUTION: Do not spray cleaning agents or liquids directly on any computer surface. Liquids dripped on the surface can permanently damage internal components.

#### **Cleaning the display**

Gently wipe the display using a soft, lint-free cloth moistened with an *alcohol-free* glass cleaner. Be sure that the display is dry before closing the display.

#### **Cleaning the sides and cover**

To clean and disinfect the sides and door, use a soft microfiber cloth or chamois moistened with one of the cleaning solutions listed previously or use an acceptable germicidal disposable wipe.

**NOTE:** When cleaning the cover of the notebook, use a circular motion to aid in removing dirt and debris.

### <span id="page-46-0"></span>**Cleaning the TouchPad and keyboard**

A **WARNING!** To reduce the risk of electric shock or damage to internal components, do not use a vacuum cleaner attachment to clean the keyboard. A vacuum cleaner can deposit household debris on the keyboard surface.

**A CAUTION:** When cleaning the TouchPad and keyboard, do not let liquids drip between the keys. This can permanently damage internal components.

- To clean and disinfect the TouchPad and keyboard, use a soft microfiber cloth or chamois moistened with one of the cleaning solutions listed previously or use an acceptable germicidal disposable wipe.
- To prevent keys from sticking and to remove dust, lint, and particles from the keyboard, use a can of compressed air with a straw extension.

# <span id="page-47-0"></span>**6 Backup and recovery**

To protect your information, use Windows Backup and Restore to back up individual files and folders, back up your entire hard drive (select models only), create system repair discs (select models only) by using the installed optical drive (select models only) or an optional external optical drive, or create system restore points. In case of system failure, you can use the backup files to restore the contents of your computer.

Windows Backup and Restore provides the following options:

- Creating a system repair disc (select models only) by using the installed optical drive (select models only) or an optional external optical drive
- Backing up your information
- Creating a system image (select models only)
- Scheduling automatic backups (select models only)
- Creating system restore points
- Recovering individual files
- Restoring the computer to a previous state
- Recovering information using recovery tools

**NOTE:** For detailed instructions, perform a search for these topics in Help and Support.

In case of system instability, HP recommends that you print the recovery procedures and save them for later use.

**NOTE:** Windows includes the User Account Control feature to improve the security of your computer. You may be prompted for your permission or password for tasks such as installing software, running utilities, or changing Windows settings. Refer to Help and Support for more information.

# **Creating recovery media with HP Recovery Disc Creator**

HP Recovery Disc Creator is a software program that offers an alternative way to create recovery media. After you successfully set up the computer, you can create recovery media using HP Recovery Disc Creator. This recovery media performs a system recovery if the hard drive becomes corrupted. A system recovery reinstalls the original operating system and the software programs installed at the factory, and then configures the settings for the programs.

HP Recovery Disc Creator can create two kinds of recovery DVDs as follows:

- Windows DVD—Installs the operating system without additional drivers or applications. Choosing this selection creates a DVD that restores the original operating system and the software programs installed at the factory.
- Driver DVD—Installs specific drivers and applications only, in the same way that the HP Software Setup utility installs drivers and applications.

### <span id="page-48-0"></span>**Creating recovery media**

**NOTE:** Operating system recovery media can be created only once. Thereafter, the option to create that media will not be available.

- **1.** Select **Start > All Programs > HP > HP Recovery Disc Creator**.
- **2.** Select **Driver DVD** or **Windows DVD**.
- **3.** Select the drive for burning the recovery disc from the drop-down menu.
- **4.** Click the **Burn** button to start the burning process.

## **Backing up your information**

Recovery after a system failure is as good as your most recent backup. Immediately after software setup, you should create system repair discs (select models only) using HP Recovery Disc Creator using the installed optical drive (select models only) or an optional external optical drive and back up your system. As you add new software and data files, you should continue to back up your system on a regular basis to maintain a reasonably current backup. The system repair discs (select models only) are used to start up (boot) the computer and repair the operating system in case of system instability or failure. Your initial and subsequent backups allow you to restore your data and settings if a failure occurs.

You can back up your information to an optional external hard drive, a network drive, or discs.

Note the following when backing up:

- Store personal files in the Documents library, and back it up regularly.
- Back up templates that are stored in their associated programs.
- Save customized settings that appear in a window, toolbar, or menu bar by taking a screen shot of your settings. The screen shot can be a time-saver if you have to reset your preferences.
- When backing up to discs, use any of the following types of discs (purchased separately): CD-R, CD-RW, DVD+R, DVD+R DL, DVD-R, DVD-R DL, or DVD±RW. The discs you use will depend on the type of external optical drive you are using.

NOTE: DVDs and DVDs with double-layer (DL) support store more information than CDs, so using them for backup reduces the number of recovery discs required.

When backing up to discs, number each disc before inserting it into the external drive.

To create a backup using Backup and Restore:

**NOTE:** Be sure that the computer is connected to AC power before you start the backup process.

**X's NOTE:** The backup process may take over an hour, depending on file size and the speed of the computer.

- **1.** Select **Start > All Programs > Maintenance > Backup and Restore**.
- **2.** Follow the on-screen instructions to set up your backup, create a system image (select models only), or create a system repair disc (select models only).

# <span id="page-49-0"></span>**Performing a system recovery**

In case of system failure or instability, the computer provides the following tools to recover your files:

- Windows recovery tools: You can use Windows Backup and Restore to recover information you have previously backed up. You can also use Windows Startup Repair to fix problems that might prevent Windows from starting correctly.
- f11 recovery tools: You can use the f11 recovery tools to recover your original hard drive image. The image includes the Windows operating system and software programs installed at the factory.

**NOTE:** If you are unable to boot (start up) your computer and you cannot use the system repair discs you previously created (select models only), you must purchase a Windows 7 operating system DVD to reboot the computer and repair the operating system. For additional information, refer to [Using a Windows 7 operating system DVD \(purchased separately\) on page 43](#page-50-0).

### **Using the Windows recovery tools**

To recover information you previously backed up:

- **1.** Select **Start > All Programs > Maintenance > Backup and Restore**.
- **2.** Follow the on-screen instructions to recover your system settings, your computer (select models only), or your files.

To recover your information using Startup Repair, follow these steps:

- A CAUTION: Using Startup Repair completely erases hard drive contents and reformats the hard drive. All files you have created and any software installed on the computer are permanently removed. When reformatting is complete, the recovery process restores the operating system, as well as the drivers, software, and utilities from the backup used for recovery.
	- **1.** If possible, back up all personal files.
	- **2.** If possible, check for the presence of the Windows partition and the HP Recovery partition.

To check for the Windows partition, select **Start > Computer**.

To check for the HP Recovery partition, click **Start**, right-click **Computer**, click **Manage**, and then click **Disk Management**.

**NOTE:** If the HP Recovery partition has been deleted, the f11 restore option will not function. You must recover your operating system and programs using the Windows 7 operating system DVD and the *Driver Recovery* disc (both purchased separately) if the Windows partition and the HP Recovery partition are not listed. For additional information, refer to [Using a Windows 7](#page-50-0) [operating system DVD \(purchased separately\) on page 43.](#page-50-0)

- **3.** If the Windows partition and the HP Recovery partition are listed, restart the computer, and then press f<sub>8</sub> before the Windows operating system loads.
- **4.** Select **Startup Repair**.
- **5.** Follow the on-screen instructions.

**NOTE:** For additional information on recovering information using the Windows tools, perform a search for these topics in Help and Support.

### <span id="page-50-0"></span>**Using f11 recovery tools**

A CAUTION: Using f11 recovery tools completely erases hard drive contents and reformats the hard drive. All files you have created and any software installed on the computer are permanently removed. The **f11** recovery tool reinstalls the operating system and HP programs and drivers that were installed at the factory. Software not installed at the factory must be reinstalled.

To recover the original hard drive image using f11:

- **1.** If possible, back up all personal files.
- **2.** If possible, check for the presence of the HP Recovery partition: click **Start**, right-click **Computer**, click **Manage**, and then click **Disk Management**.
- NOTE: If the HP Recovery partition is not listed, you must recover your operating system and programs using the Windows 7 operating system DVD and the *Driver Recovery* disc (both purchased separately). For additional information, refer to Using a Windows 7 operating system DVD (purchased separately) on page 43.
- **3.** If the HP Recovery partition is listed, restart the computer, and then press esc while the "Press the ESC key for Startup Menu" message is displayed at the bottom of the screen.
- **4.** Press f11 while the "Press <F11> for recovery" message is displayed on the screen.
- **5.** Follow the on-screen instructions.

### **Using a Windows 7 operating system DVD (purchased separately)**

To order a Windows 7 operating system DVD, go to [http://www.hp.com/support,](http://www.hp.com/support) select your country or region, and follow the on-screen instructions. You can also order the DVD by calling technical support. For contact information, see the *Worldwide Telephone Numbers* booklet included with the computer.

**A CAUTION:** Using a Windows 7 operating system DVD completely erases hard drive contents and reformats the hard drive. All files you have created and any software installed on the computer are permanently removed. When reformatting is complete, the recovery process helps you restore the operating system, as well as drivers, software, and utilities.

To initiate recovery using a Windows 7 operating system DVD:

- **NOTE:** This process takes several minutes.
	- **1.** If possible, back up all personal files.
	- **2.** Restart the computer, and then insert the Windows 7 operating system DVD into the optical drive before the Windows operating system loads.
	- **3.** When prompted, press any keyboard key.
	- **4.** Follow the on-screen instructions.
	- **5.** Click **Next**.
	- **6.** Select **Repair your computer**.
	- **7.** Follow the on-screen instructions.

After the repair is completed:

- **1.** Eject the Windows 7 operating system DVD, and then insert the *Driver Recovery* disc.
- **2.** Install the Hardware Enabling Drivers first, and then install Recommended Applications.

# <span id="page-51-0"></span>**7 Customer support**

# **Contacting support**

If the information provided in this user guide, in the *HP Notebook Reference Guide*, or in Help and Support does not address your questions, you can contact support. For U.S. support, go to <http://www.hp.com/go/contactHP>. For worldwide support, go to [http://welcome.hp.com/country/us/en/](http://welcome.hp.com/country/us/en/wwcontact_us.html) [wwcontact\\_us.html.](http://welcome.hp.com/country/us/en/wwcontact_us.html)

Here you can:

Chat online with an HP technician.

**WINDTE:** When support chat is not available in a particular language, it is available in English.

- E-mail HP support.
- Find support telephone numbers.
- Locate an HP service center.

## **Labels**

The labels affixed to the computer provide information you may need when you troubleshoot system problems or travel internationally with the computer:

Service label—Provides important information, including the following:

![](_page_51_Figure_12.jpeg)

#### **Component**

![](_page_51_Picture_126.jpeg)

Have this information available when you contact technical support. The service label is affixed inside the battery bay.

- <span id="page-52-0"></span>● Microsoft® Certificate of Authenticity—Contains the Windows Product Key. You may need the Product Key to update or troubleshoot the operating system. The Microsoft Certificate of Authenticity is affixed inside the battery bay.
- Regulatory label—Provides regulatory information about the computer. The regulatory label is affixed inside the service door.
- Wireless certification label or labels (select models only)—Provide information about optional wireless devices and the approval markings of some of the countries or regions in which the devices have been approved for use. If your computer model includes one or more wireless devices, one or more certification labels are included with your computer. You may need this information when traveling internationally. Wireless certification labels are affixed inside the service door.

# <span id="page-53-0"></span>**8 Specifications**

## **Input power**

The power information in this section may be helpful if you plan to travel internationally with the computer.

The computer operates on DC power, which can be supplied by an AC or a DC power source. The AC power source must be rated at 100–240 V, 50–60 Hz. Although the computer can be powered from a standalone DC power source, it should be powered only with an AC adapter or a DC power source supplied and approved by HP for use with this computer.

The computer can operate on DC power within the following specifications.

![](_page_53_Picture_125.jpeg)

**NOTE:** This product is designed for IT power systems in Norway with phase-to-phase voltage not exceeding 240 V rms.

**NOTE:** The computer operating voltage and current can be found on the system regulatory label.

## **Operating environment**

![](_page_53_Picture_126.jpeg)

# <span id="page-54-0"></span>**Index**

### **A**

AC adapter/battery light [14](#page-21-0) audio-in (microphone) jack [12](#page-19-0) audio-out (headphone) jack [12](#page-19-0)

#### **B**

Backup and Restore [41](#page-48-0) battery removing [29](#page-36-0) replacing [29](#page-36-0) battery bay [17,](#page-24-0) [45](#page-52-0) battery release latches [17](#page-24-0) Bluetooth label [45](#page-52-0) buttons left TouchPad [4](#page-11-0) optical drive eject [13](#page-20-0) power [7,](#page-14-0) [9](#page-16-0) right TouchPad [4](#page-11-0) TouchPad on/off [4](#page-11-0) Web browser button [8](#page-15-0), [9](#page-16-0) wireless [8,](#page-15-0) [9](#page-16-0)

#### **C**

caps lock light, identifying [5,](#page-12-0) [6](#page-13-0) caring for your computer [38](#page-45-0) Certificate of Authenticity label [45](#page-52-0) cleaning your computer [38](#page-45-0) components bottom [17](#page-24-0) bottom parts [18](#page-25-0) display [15](#page-22-0) front [12](#page-19-0) left side [14](#page-21-0) right side [13](#page-20-0) top [4](#page-11-0)

### **D**

display image, switching [22](#page-29-0) drives optical [13](#page-20-0)

#### **E**

embedded numeric keypad, identifying [10](#page-17-0), [23](#page-30-0) esc key, identifying [10,](#page-17-0) [11](#page-18-0)

external monitor port [14](#page-21-0)

#### **F**

f11 recovery [43](#page-50-0) fingerprint reader, identifying [8](#page-15-0), [9](#page-16-0) fn key, identifying [10](#page-17-0), [11](#page-18-0), [22,](#page-29-0) [23](#page-30-0) function keys identifying [10](#page-17-0), [11](#page-18-0)

### **H**

hard drive installing [34](#page-41-0) removing [33](#page-40-0) hard drive light [12](#page-19-0) hard drive recovery [43](#page-50-0) HDMI port, identifying [14](#page-21-0) hot keys adjusting volume [22](#page-29-0), [23](#page-30-0) audio CD, DVD, or BD controls [23](#page-30-0) battery charge [22](#page-29-0) decrease screen brightness [22](#page-29-0) description [22](#page-29-0) increase screen brightness [22](#page-29-0) muting speaker sound [22](#page-29-0) QuickLock [22](#page-29-0) Sleep [22](#page-29-0) switching screen image [22](#page-29-0) using [22](#page-29-0)

### **I**

input power [46](#page-53-0) integrated numeric keypad, identifying [11](#page-18-0), [24](#page-31-0) integrated webcam light, identifying [15](#page-22-0), [16](#page-23-0) internal display switch [15](#page-22-0), [16](#page-23-0) internal microphones, identifying [15](#page-22-0), [16](#page-23-0) Internet connection setup [20](#page-27-0) ISP, using [19](#page-26-0)

### **J**

jacks audio-in (microphone) [12](#page-19-0) audio-out (headphone) [12](#page-19-0) network [14](#page-21-0) RJ-45 (network) [14](#page-21-0)

#### **K**

keyboard hot keys, identifying [22](#page-29-0) keypad, embedded numeric [10](#page-17-0) keypad, integrated numeric [11](#page-18-0) keypads, identifying [23,](#page-30-0) [24](#page-31-0) keys esc [10,](#page-17-0) [11](#page-18-0) fn [10,](#page-17-0) [11](#page-18-0), [23](#page-30-0) function [10](#page-17-0), [11](#page-18-0) num lk [10,](#page-17-0) [11](#page-18-0) Windows Applications [10](#page-17-0), [11](#page-18-0) Windows logo [10](#page-17-0), [11](#page-18-0)

### **L**

labels Bluetooth [45](#page-52-0) Microsoft Certificate of Authenticity [45](#page-52-0) regulatory [45](#page-52-0) serial number [44](#page-51-0) wireless certification [45](#page-52-0) WLAN [45](#page-52-0) lights AC adapter/battery light [14](#page-21-0) caps lock [5](#page-12-0), [6](#page-13-0) hard drive [12](#page-19-0) optical drive [13](#page-20-0) power [5,](#page-12-0) [6](#page-13-0) TouchPad [5](#page-12-0), [6](#page-13-0) Web browser [5,](#page-12-0) [6](#page-13-0) webcam [15](#page-22-0), [16](#page-23-0) wireless [5,](#page-12-0) [6](#page-13-0)

#### **M**

Media Card Reader [12](#page-19-0) media controls, keys [23](#page-30-0) memory module inserting [37](#page-44-0)

removing [36](#page-43-0) replacing [35](#page-42-0) Microsoft Certificate of Authenticity label [45](#page-52-0) mouse, external setting preferences [25](#page-32-0) mute key, identifying [22](#page-29-0)

#### **N**

network jack, identifying [14](#page-21-0) num lk key, identifying [10,](#page-17-0) [11](#page-18-0), [23,](#page-30-0) [24](#page-31-0)

#### **O**

operating environment [46](#page-53-0) operating system Microsoft Certificate of Authenticity label [45](#page-52-0) Product Key [45](#page-52-0) optical drive [13](#page-20-0) optical drive eject button [13](#page-20-0) optical drive light [13](#page-20-0)

#### **P**

pinching TouchPad gesture [28](#page-35-0) pointing devices, setting preferences [24](#page-31-0) ports external monitor [14](#page-21-0) HDMI [14](#page-21-0) USB [13](#page-20-0) power button, identifying [7,](#page-14-0) [9](#page-16-0) power connector, identifying [14](#page-21-0) power light [5,](#page-12-0) [6](#page-13-0) Product Key [45](#page-52-0) product name and number, computer [44](#page-51-0)

#### **R**

recovery partition [43](#page-50-0) regulatory information regulatory label [45](#page-52-0) wireless certification labels [45](#page-52-0) release latches battery [17](#page-24-0) service door [17](#page-24-0) restoring the hard drive [43](#page-50-0) RJ-45 (network) jack, identifying [14](#page-21-0)

#### **S**

screen brightness keys [22](#page-29-0) screen image, switching [22](#page-29-0) scrolling TouchPad gesture [28](#page-35-0) security cable slot, identifying [14](#page-21-0) security screw [30](#page-37-0) serial number [44](#page-51-0) serial number, computer [44](#page-51-0) service door removing [33](#page-40-0), [35](#page-42-0) replacing [34](#page-41-0) security screw [30](#page-37-0) service door release latches [17](#page-24-0) service door, identifying [18](#page-25-0) setup of WLAN [20](#page-27-0) slots security cable [14](#page-21-0) system repair disc [40](#page-47-0) system restore points [40](#page-47-0)

#### **T**

**TouchPad** buttons [4](#page-11-0) using [25](#page-32-0) TouchPad gestures pinching [28](#page-35-0) scrolling [28](#page-35-0) zooming [28](#page-35-0) TouchPad light, identifying [5,](#page-12-0) [6](#page-13-0) TouchPad on/off button [4](#page-11-0) TouchPad zone identifying [4](#page-11-0) traveling with the computer [45](#page-52-0)

### **U**

USB ports, identifying [13](#page-20-0), [14](#page-21-0)

### **V**

vents, identifying [14,](#page-21-0) [18](#page-25-0) volume keys, identifying [22](#page-29-0), [23](#page-30-0)

#### **W**

Web browser button, identifying [8,](#page-15-0) [9](#page-16-0) Web browser light [5,](#page-12-0) [6](#page-13-0) webcam [15](#page-22-0), [16](#page-23-0) webcam light, identifying [15](#page-22-0), [16](#page-23-0) webcam, identifying [15,](#page-22-0) [16](#page-23-0) Windows 7 operating system DVD [43](#page-50-0)

Windows Applications key, identifying [10](#page-17-0), [11](#page-18-0) Windows Backup and Restore [40](#page-47-0) Windows logo key, identifying [10](#page-17-0), [11](#page-18-0) wireless button, identifying [8,](#page-15-0) [9](#page-16-0) wireless certification label [45](#page-52-0) wireless light [5,](#page-12-0) [6](#page-13-0) wireless network (WLAN), equipment needed [20](#page-27-0) wireless network, connecting [20](#page-27-0) wireless router, configuring [21](#page-28-0) wireless set up [20](#page-27-0) WLAN connecting [20](#page-27-0) protecting [21](#page-28-0) WLAN antennas, identifying [15,](#page-22-0) [16](#page-23-0) WI AN device [45](#page-52-0) WLAN label [45](#page-52-0)

#### **Z**

zooming TouchPad gesture [28](#page-35-0)